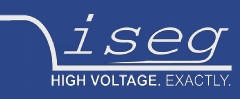

**user manual last change on: 01.10.2018**

# **SHR**

## **Switchable High Precision AC/DC Desktop High Voltage Power Supply**

- 2 / 4 channel, 2 kV / 6kV versions
- electronically switchable polarity
- versatile 6kV-channel with switchable HV-generation modes: up to 6kV/2mA, 4kV/3mA or 2kV/4mA
- high precision / ultra low ripple and noise
- Ethernet / USB interfaces, integrated iCS2 on ARM Linux server hardware
- 4.3" TFT capacitive touch display
- comprehensive features including logging, diagrammatic display and script control

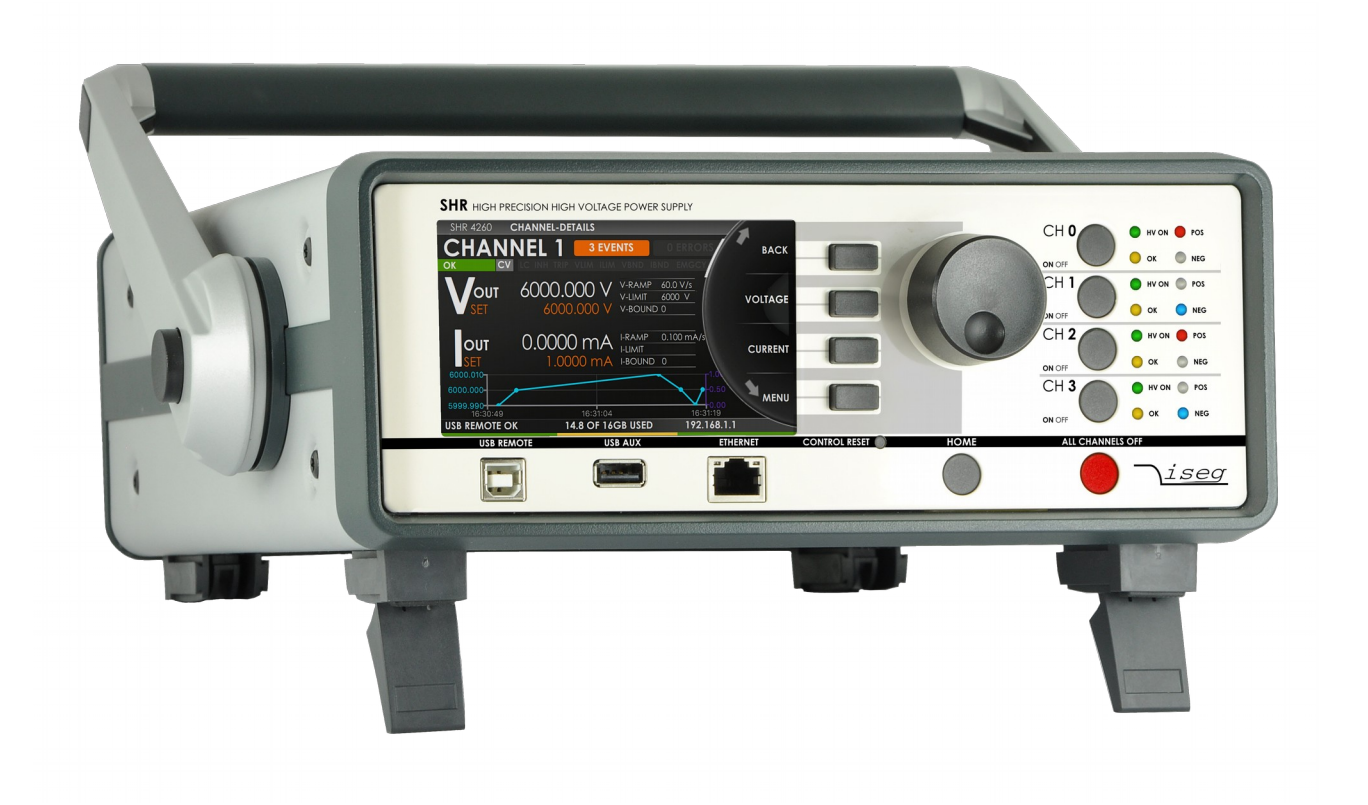

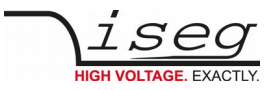

## <span id="page-1-2"></span>**Document history**

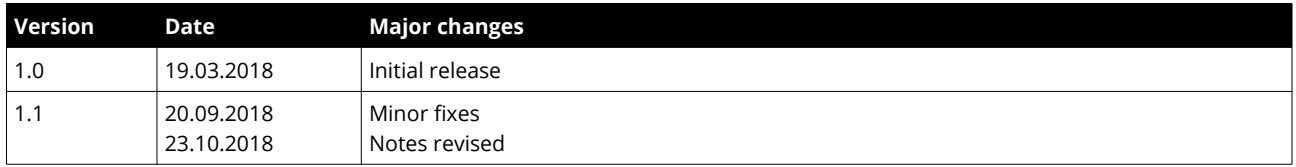

# <span id="page-1-1"></span>**Disclaimer / Copyright**

Copyright © 2018 by iseg Spezialelektronik GmbH / Germany. All Rights Reserved.

This document is under copyright of iseg Spezialelektronik GmbH, Germany. It is forbidden to copy, extract parts, duplicate for any kind of publication without a written permission of iseg Spezialelektronik GmbH. This information has been prepared for assisting operation and maintenance personnel to enable efficient use.

**The information in this manual is subject to change without notice. We take no responsibility for any mistake in the document. We reserve the right to make changes in the product design without reservation and without notification to the users. We decline all responsibility for damages and injuries caused by an improper use of the device.** 

## <span id="page-1-0"></span>**Important security informations**

It is strongly recommended to read the operator´s manual before operation. To avoid injury of users it is not allowed to open the unit. There are no parts which can be maintained by users inside of the unit. Opening the unit will void the warranty.

We decline all responsibility for damages and injuries caused by an improper use of the module. It is strongly recommended to read the operators manual before operation.

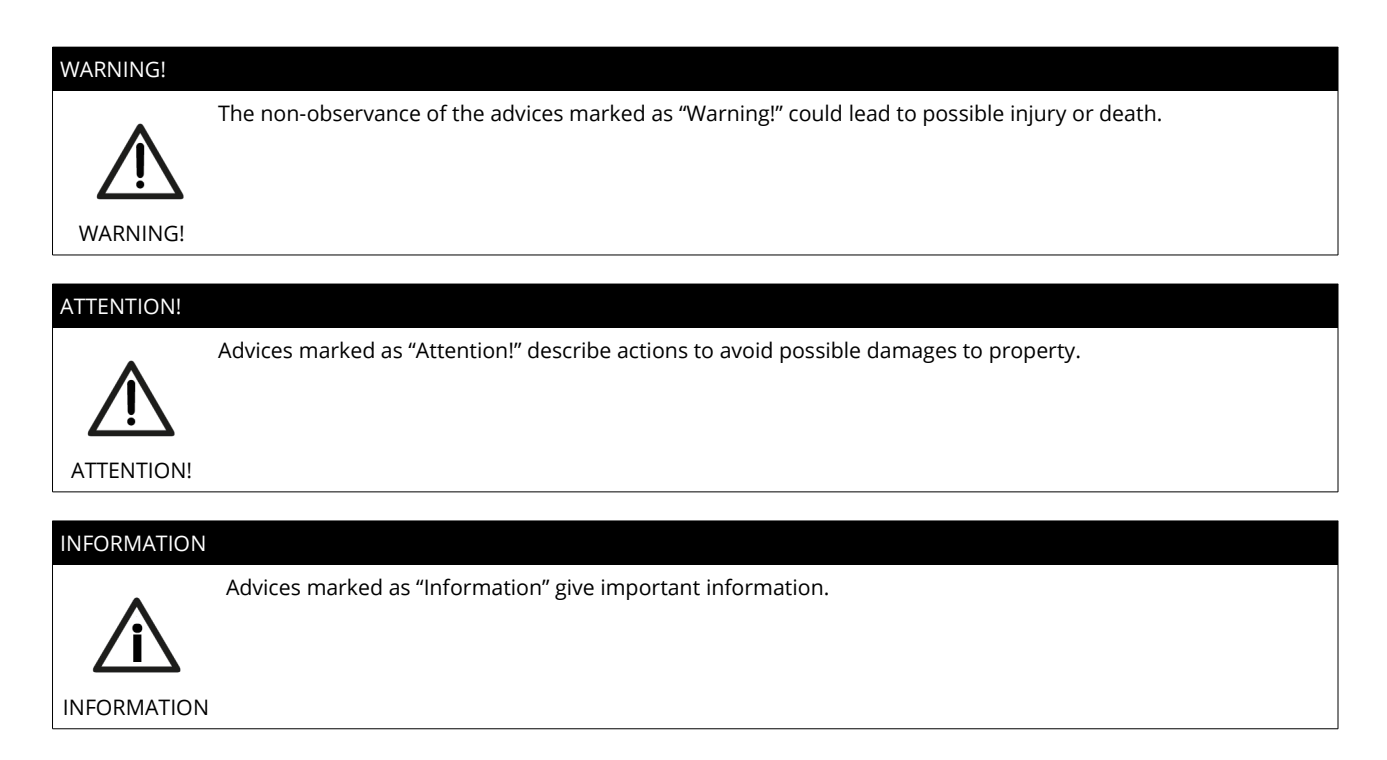

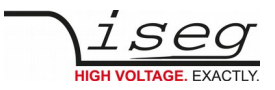

# <span id="page-2-1"></span>**Warranty information**

This product is shipped with a warranty of 36 months, starting with issue of invoice. Within this period iseg will repair or replace in case of defective under proper use.

# <span id="page-2-0"></span>**Safety notes**

#### CAUTION!

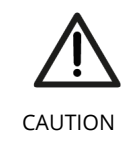

To avoid injury of users it is not allowed to open the unit. Before any operations on the HV output or the application, the unit has to be switched off and discharge of residual voltage has to be finished. Depending on application residiual voltages can be present for long time periods. These residiual voltages can lead to severe injuries.

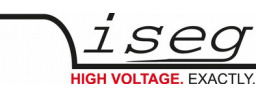

# **Table of Contents**

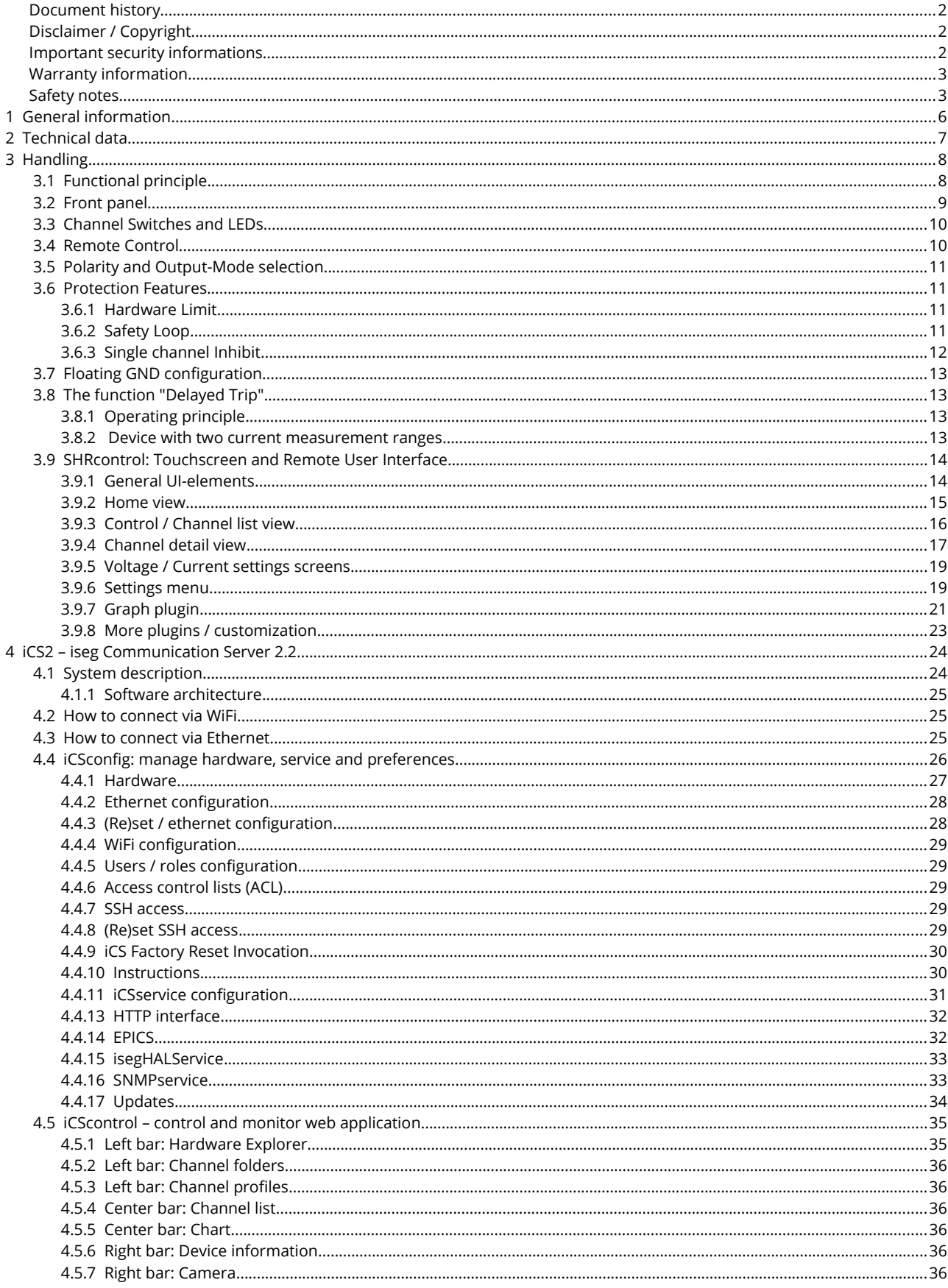

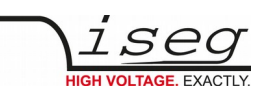

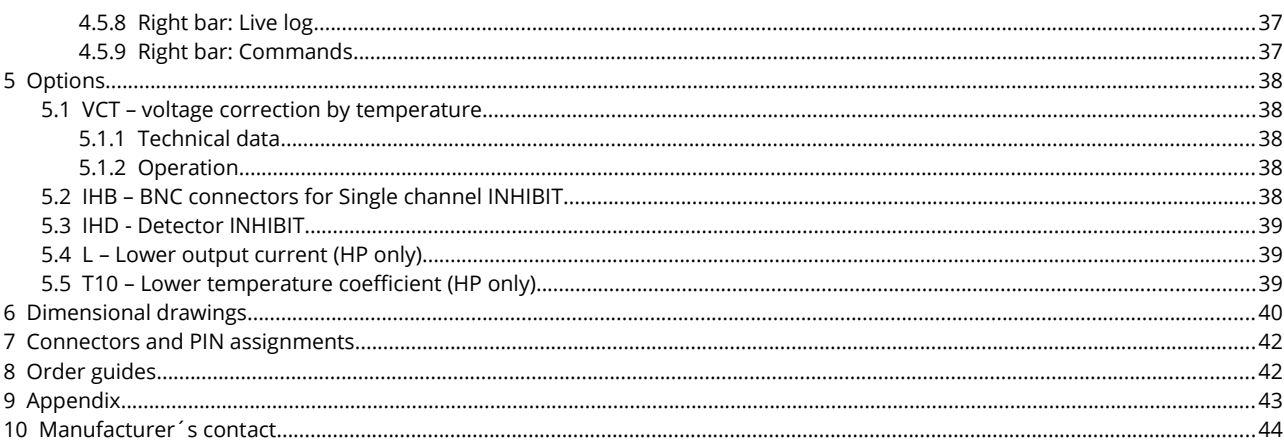

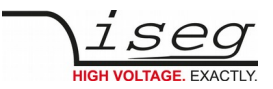

# <span id="page-5-0"></span> **1 General information**

The iseg SHR modules are standalone High Precision HV laboratory SMU – Source Measuring Unit – equipped with the finest iseg HV generation technology and iCS control system.

The SHR provides up to 4 channels, each with an independent voltage and current control and electronically reversible polarity. The 6kV channel provides a maximum versatility: with three electronically switchable HV-output modes it can supply 4mA up to voltages of 2kV, 3mA up to 4kV and 2mA up to 6kV. Alternatively the SHR can be equipped with cost efficient 2kV/6mA channels.

A high quality 4.3" TFT display shows detailed information and can be controlled by capacitive touch. All comprehensive features like logging, graphical display and customer specific plugins are also available by the precise jog-wheel and buttons.

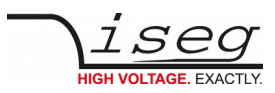

# <span id="page-6-0"></span> **2 Technical data**

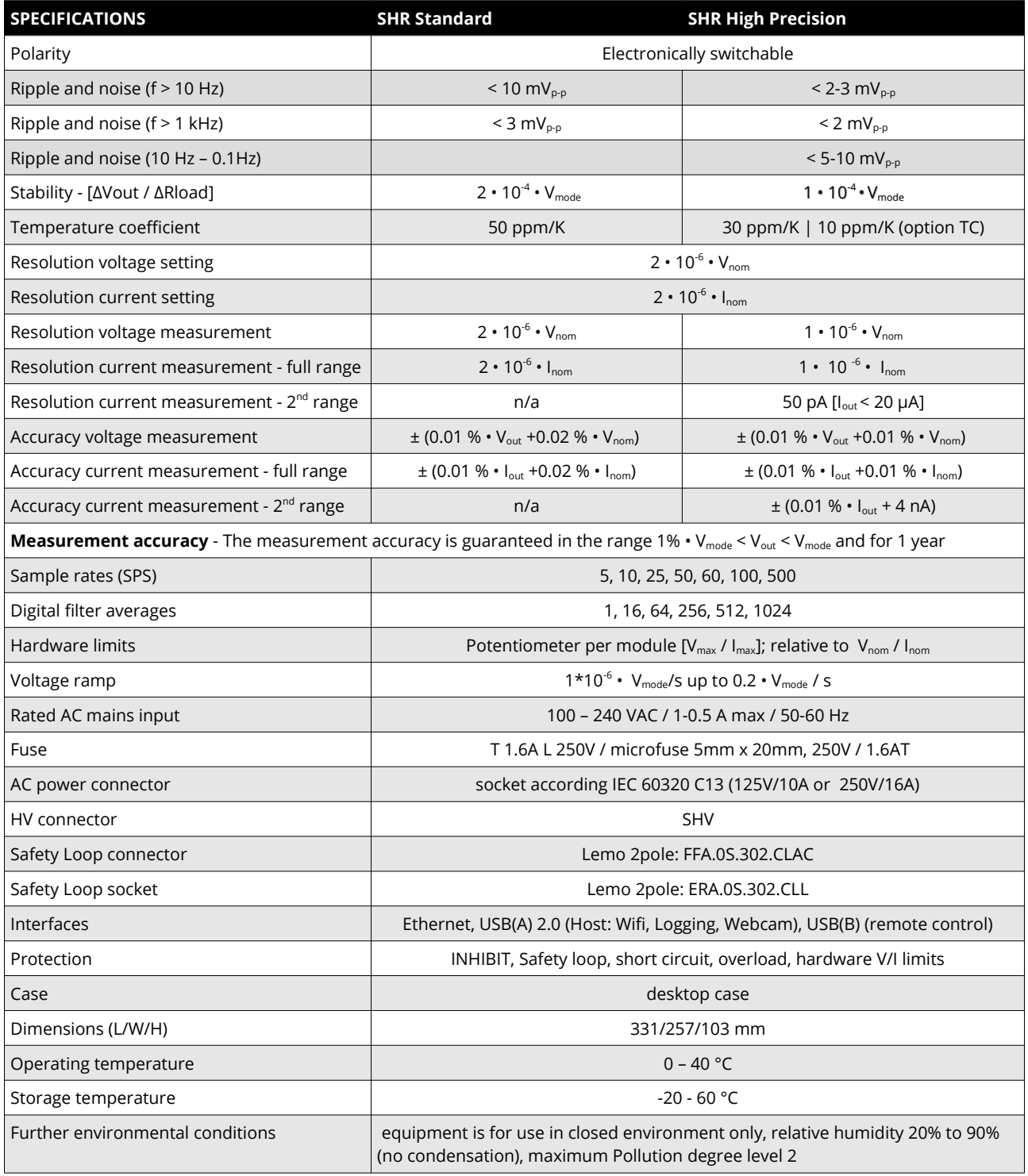

*Table 1: Technical data: Specifications*

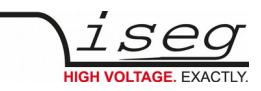

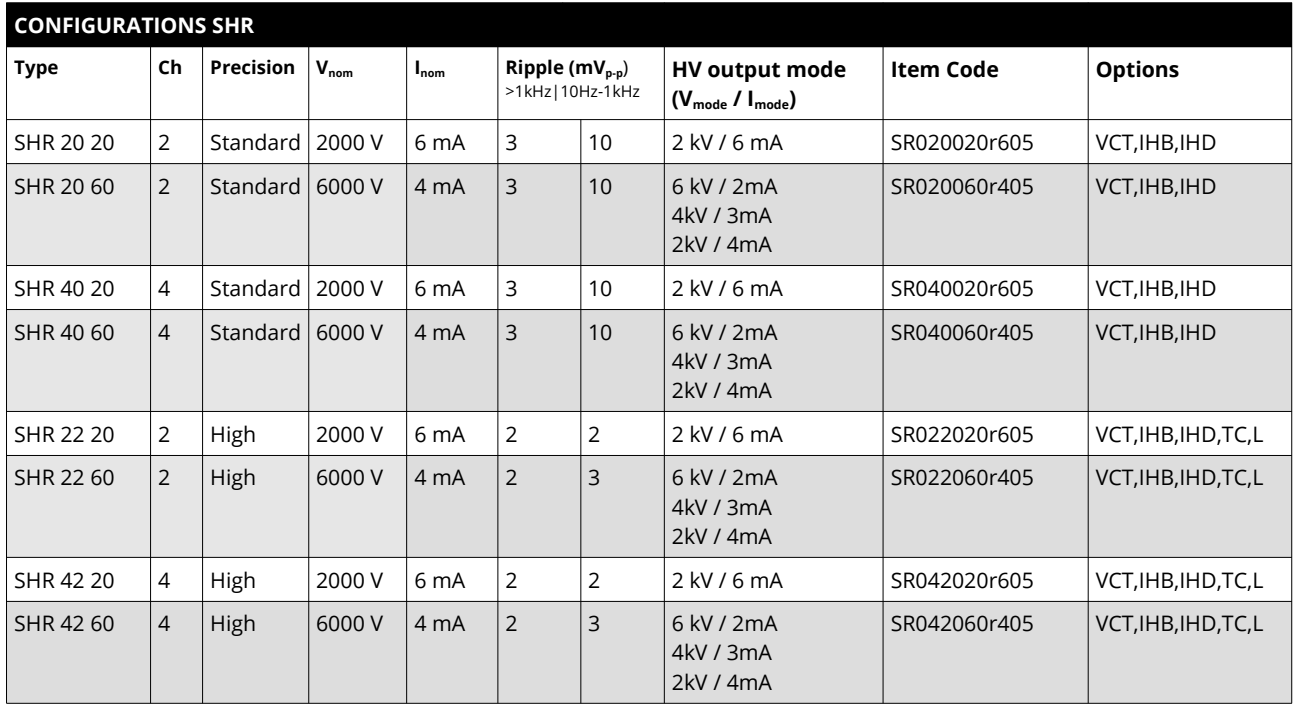

*Table 2: Technical data: Configurations*

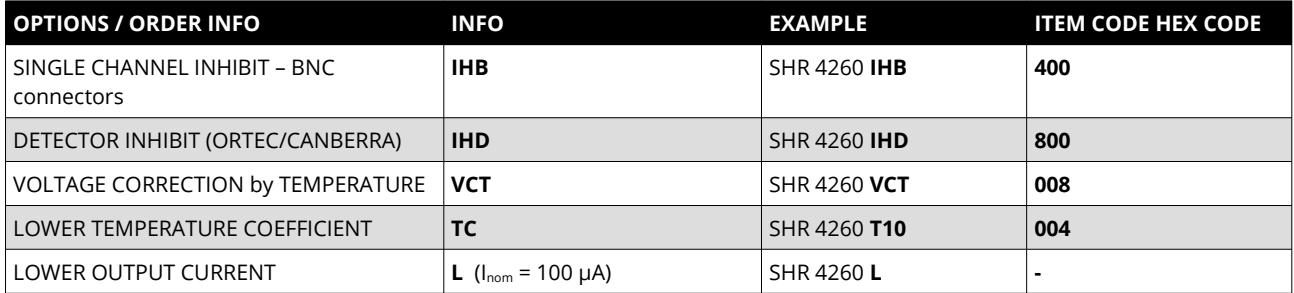

*Table 3: Technical data: Options and order information*

# <span id="page-7-0"></span> **3 Handling**

#### CAUTION!

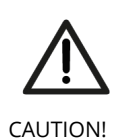

The device is not designed to operate as a current sink.

Never apply external voltages of opposite polarity to the selected one or with values greater than the maximum value of the selected output mode. This can damage the module.

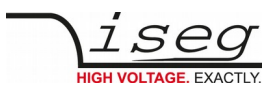

# <span id="page-8-0"></span> **3.1 Functional principle**

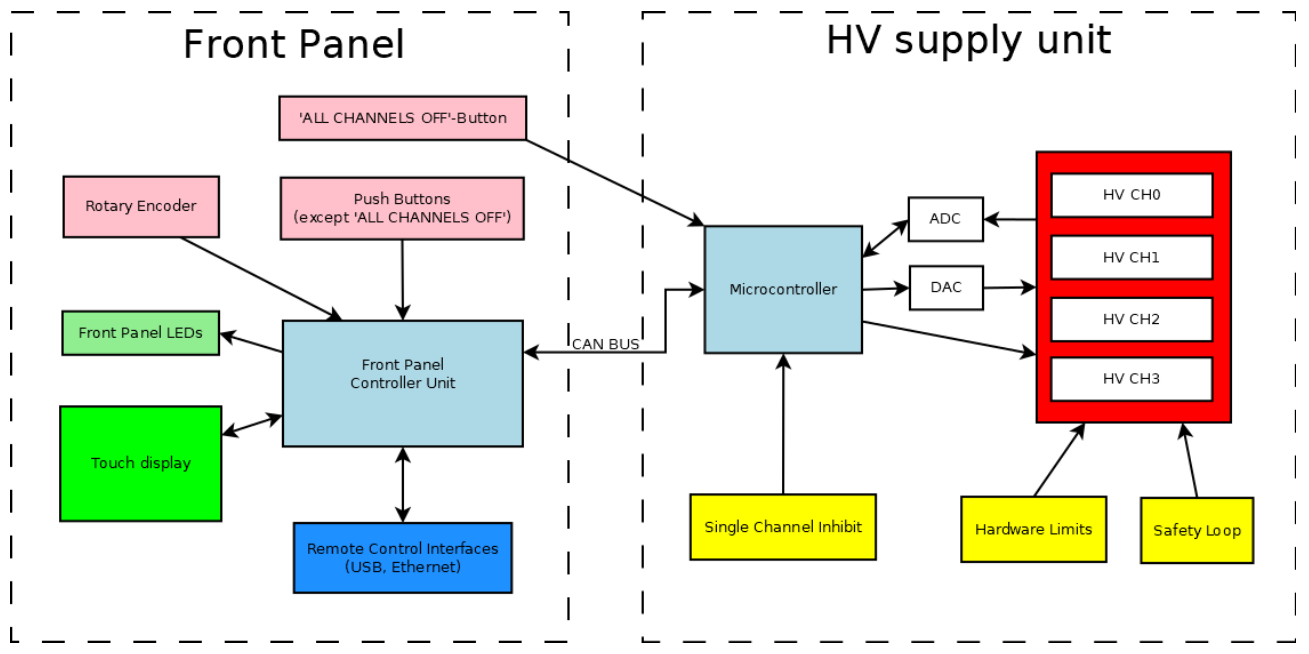

The SHR module combines a very precise and powerful high voltage supply unit and an intelligent front panel controller.

The high voltage supply unit runs independently and controls and monitors all parameters and conditions for high voltage generation. This includes set values, ramping, voltage and current measurements, hardware control and status information, etc.. Also the protection feature safety loop, hardware limits and single channel inhibit act directly on the HV supply unit.

The front panel controller, a computer module with an embedded Linux-Server system, serves the front panel operating elements (touch display, status LEDs, push buttons except 'ALL CHANNELS OFF' and the rotary encoder) and provides remote control interfaces. It also provides the iseg Communication Server (iCS), which comes with an extensive preconfigured set of software services (see chapter " iCS2 – iseg Communication Server 2"). The front panel controller is connected to the HV supply unit via an internal CAN bus to obtain the operation data and send control commands.

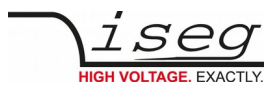

# <span id="page-9-1"></span> **3.2 Front panel**

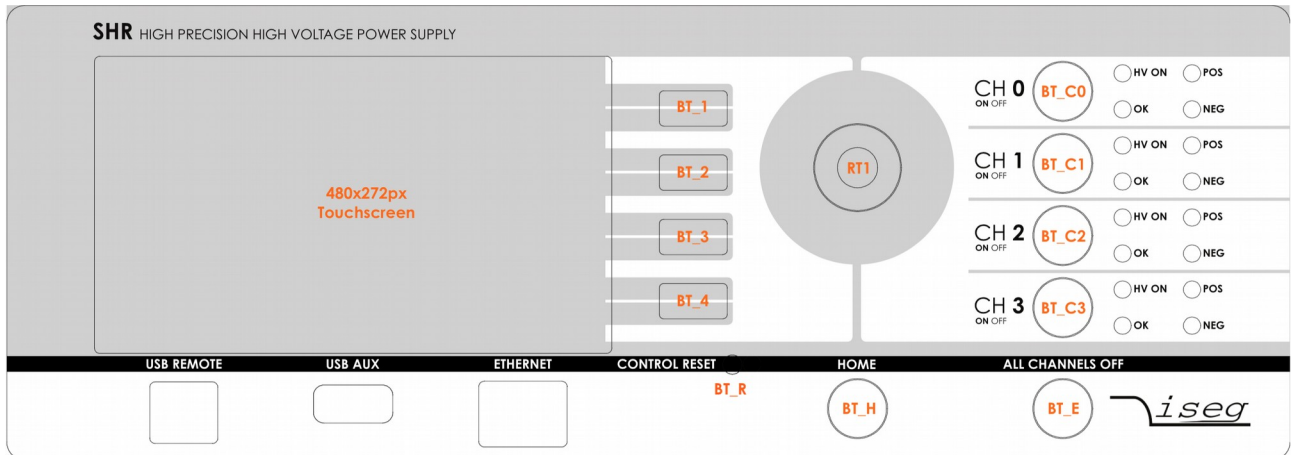

The front panel of the SHR owns the following control elements:

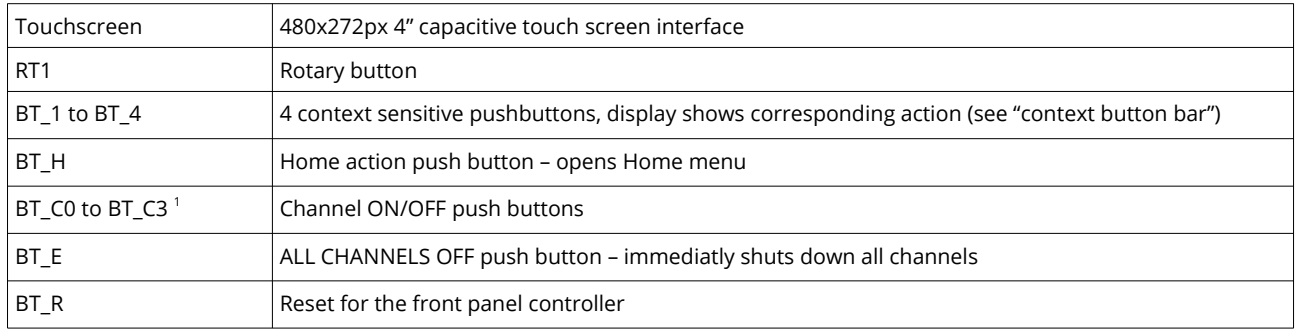

Note: The **CONTROL RESET (BT\_R)** button causes a reboot of the front panel controller. The high voltage generation is not affected by this. If pushed, all HV-channels will remain active with their previously specified polarity, set values, running and ramping states, trip parameters etc.. During the following reboot (approx. 10-12s) there will be no information on the display and the channel LEDs do not show the current running status, i.e. toggling of **OK**, **HV ON** or **polarity** LEDs do not indicate a change in HV generation. Also front panel and remote control is interupted. Once reboot is finished the display/LED information is recovered and remote control services are restarted.

To shut down high voltage during the reboot process the **ALL CHANNELS OFF** button can be used. This button acts directly on the HV-channels, independently of the front panel controller.

#### ATTENTION!

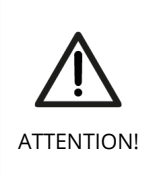

If **CONTROL RESET** (**BT\_R**) is pushed during operation with high voltage generation all channels will keep their running status. During reboot time of the controller the display and channel LEDs do not show the current running status (i.e. HV generation might be active although the corresponding HV ON LED is not illuminated). Front panel and remote control is not available during this time.

If high voltage must be shut down during this process this can be done pushing the **ALL CHANNELS OFF** button (**BT\_E**).

## <span id="page-9-0"></span> **3.3 Channel Switches and LEDs**

The front panel of the SHR device is equiped for each channel with a "On/Off" switch (BT\_C0 to BT\_C3) to turn the channel on and off, two status LEDs ("OK" and "HV ON") and two LEDs ("POS" and "NEG") to indicate the selected polarity. The green LED "OK" signals the general condition of the channel and the yellow LED "HV ON" signals measured output voltage at the corresponding channel or is flashing shortly every time the user presses the corresponding "On/Off" switch.

Following behaviors are possible:

<span id="page-9-2"></span><sup>1 2</sup> channel SHR version has only BT\_C0 and BT\_C1

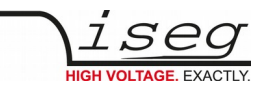

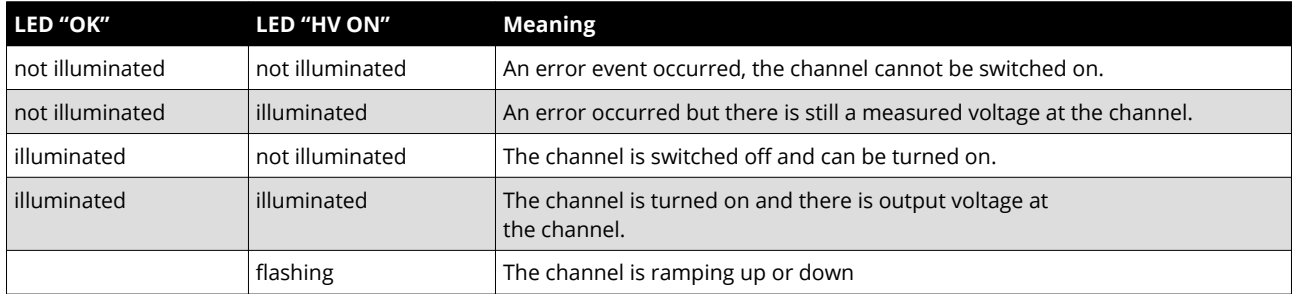

*Table 4: LED Status information*

#### ATTENTION!

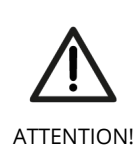

During the boot-up time of the SHR device the channel LEDs may not represent the status of module. Please wait until boot-up is finished (max. 10-12s) to get current information.

## <span id="page-10-1"></span> **3.4 Remote Control**

The SHR devices offer two remote control interfaces: USBremote and Ethernet.

With the USB remote connector, one SHR can be controlled with the iseg SCPI instruction set. Available control applications are isegControl2, iseg Terminal and iseg SCPI Control. Please consider the SCPI Documentation (see appendix) for further details.

The SHR Ethernet interface is supplied by an iseg iCS2 onboard Linux based single board computer. Using Ethernet a various set of services is offered, like webbrowser based configuration, monitoring and control, by isegControl2 or to be integrated into systems by EPICS, SNMP, OPC-UA and more. The remote configuration and usage of the iCS system is descriped in the chapter " iCS2 – iseg Communication Server 2".

## <span id="page-10-0"></span> **3.5 Polarity and Output-Mode selection**

#### **Configuration change (permanent):**

For all channels of NHR devices the polarity can be electronically switched. This can be done as permanent configuration of the device via front panel SHRcontrol (*HOME → SETTINGS → HARDWARE SETUP → CHANNEL SETUP → CHANNEL x → POLARITY*, see *chapter SHRcontrol*) or by iCSconfig (see chapter iCS2).

Modules with V<sub>nom</sub>=6kV (except option **L**) also provide switchable HV-output modes which allow to switch the nominal values of a channel between 2kV/4mA, 4kV/3mA and 6kV/2mA. This can be done via the front panel (*HOME → SETTINGS → HARDWARE SETUP*  $\rightarrow$  CHANNEL SETUP → CHANNEL x → POLARITY, see chapter SHRcontrol) or by iCSconfig (see chapter iCS2).

Switching the polarity or output mode is only allowed if the corresponding channel is switched off and discharged below 0.002 • V<sub>nom</sub>. The module blocks all switching attempts if these conditions are not satisfied.

#### **Change during operation:**

CAUTION!

CAUTION! The device is not designed to operate as a current sink. Never apply external voltages of opposite polarity to the selected one or with values greater than the maximum value of the selected output mode. This can damage the module.

The second way to change the polarity and output mode is during operation by use of any API (using iCSservice, isegHALservice, SNMP, EPICS, OPC-UA). Therefore the corresonding channel data objects can addressed for change (e.g. Setup.Polarity, Setup.OutputMode on iCSservice → see items.xml definition (iCS2 → iCSconfig → iCSservice)

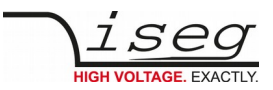

# <span id="page-11-3"></span> **3.6 Protection Features**

### <span id="page-11-2"></span> **3.6.1 Hardware Limit**

The maximum output voltage for all channels (hardware voltage limit) is defined through the position of the corresponding potentiometer Vmax. The maximum output current for all channels (hardware current limit) is defined through the position of the corresponding potentiometer Imax. Both potentiometers are located on the rear panel. The greatest possible set value for voltage and current is given by V<sub>max</sub> – 2% and  $I_{\text{max}}$  – 2%, respectively. The percental values always refer to the nominal values of the channel, V<sub>nom</sub> and I<sub>nom</sub>. E.g. for a 6kV/4mA module the reference values are 6kV and 4mA, independent of the selected output mode.

The output voltage and current are limited to the specified value. If the maximum voltage or current of the selected output mode (Vmode or Imode) is below this limit, this will further limit the output.

If a limit is reached or exceeded in any channel the corresponding green LED on the front panel turns off.

## <span id="page-11-1"></span> **3.6.2 Safety Loop**

A safety loop can be implemented via the safety loop socket (SL) on the rear panel.

An internal current source drives approx. 5 mA with a maximum voltage drop of 18V between the connector pins. High voltage can only be generated if the safety loop is closed.

If the safety loop is opened during the operation, the output voltages are shut off without ramp. Furthermore, the corresponding bits in the "ModuleStatus" and "ModuleEventStatus" registers are set (see EDCP-CAN-Documentation in appendix)). After closing the loop again, the "ModuleEventStatus" register must be reset to turn the channels on again.

The safety loop can be deactivated by placing the provided jumper on the connector.

## <span id="page-11-0"></span> **3.6.3 Single channel Inhibit**

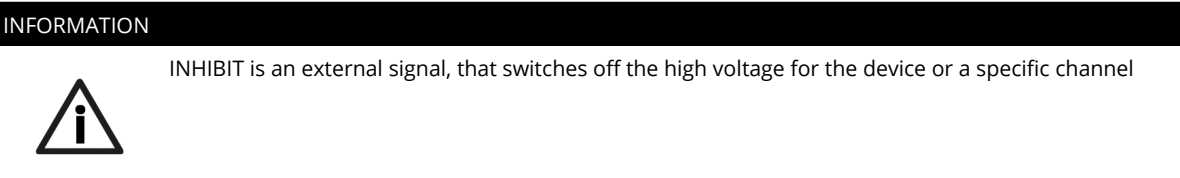

INFORMATION

Note: This section only describes the standard single channel Inhibit (**no Inhibit option** or option **IHB**). For option **IHD** see the corresponding subsection in chapter Options. For modules with option **VCT** single channel Inhibit is not available. Modules with none of the options IHB, IHD or VCT are equipped with a Sub-D connector on the backplane of the module with the following pin assignment:

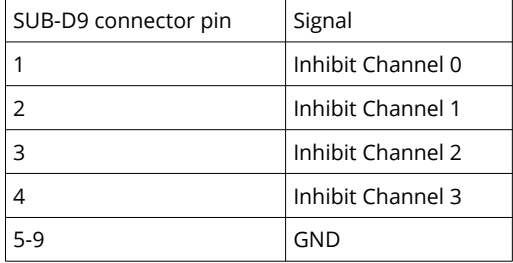

Modules with option IHB are equipped with a BNC-connector for each channel. The signal GND is identical with the moduel GND (HV-return).

The INHIBIT signals are TTL-level, the signal logic and default states can be configured. The following settings are possible:

**Case 1 – IU**

INHIBIT signal logic: LOW-active (LOW HV-generation stopped) → default state: HIGH (internal pull-up resistor applied)

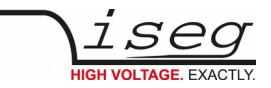

open INHIBIT signal input: HV enabled

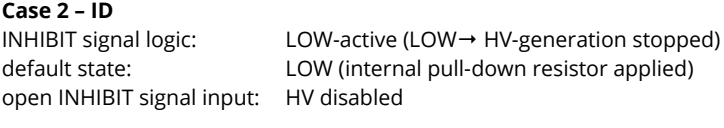

**Case 3 – NIU** INHIBIT signal logic: HIGH-active (HIGH → HV-generation stopped) default state: HIGH (internal pull-up resistor applied) open INHIBIT signal input: HV disabled

```
Case 4 – NID
INHIBIT signal logic: HIGH-active (HIGH→ HV-generation stopped)
default state: LOW (internal pull-down resistor applied)
open INHIBIT signal input: HV enabled
```
The INHIBIT signal must be applied for at least 100 ms to guarantee a detection. If an Inhibit signal is detected, the channel status bit isExternalInhibit and the channel event status bit EExternalInhibit are set. One of the following reactions to this signal can be programmed:

- No Action (default)
- Turn off the channel with ramp
- Shut down the channel without ramp
- Shut down all channels without ramp

When the INHIBIT is no longer active , the Inhibit flag must be reset before the voltage can be switched on again.

## <span id="page-12-3"></span> **3.7 Floating GND configuration**

The SHR module is a module with Common Floating Ground (CFG). All HV-channels have a common return potential (module GND), which is galvanically isolated from PE. The module housing is connected to PE. A protection circuit prevents differences between the module GND and PE potentials of more than 39V.

## <span id="page-12-2"></span> **3.8 The function "Delayed Trip"**

## <span id="page-12-1"></span> **3.8.1 Operating principle**

The function "*Delayed Trip*" provides a user-configurable, time-delayed response to an increased output current (I<sub>out</sub>) higher than the set current (I<sub>set</sub>). The response to this kind of event can be, for example, to ramp down the channel with the programmed ramp. A detailed description for the configuration can be found in the EDCP-CAN-Documentation in appendix.

By a programmable timeout with one millisecond resolution, the trip can be delayed up to four seconds. During this time, the output current is limited to the value of I<sub>set</sub> (constant current mode).

The hardware regulation signals, constant voltage (CV) or constant current (CC), are sampled every millisecond by the microprocessor. Once the constant current mode is active, the programmed timeout counter is decremented. If the HV channel returns to constant voltage mode before timeout (i.e.  $I_{out} < I_{set}$ ), the counter will be reset. So this process can be restarted if the current rises again.

To guarantee a sufficient resolution for the current set values, a nominal current adequate to the application should be selected. iseg offers HV modules with nominal currents reduced to 100 μA in all voltage classes. These are designated e.g. for semiconductor detectors, which only require a few microampere operating current.

#### <span id="page-12-0"></span> **3.8.2 Device with two current measurement ranges**

High Precision SHR modules with two current ranges are a particular case. In these HV modules the high current output is combined with a picoampere resolution in the low current measurement range. The range switching is done by the microprocessor depending on I<sub>meas</sub>:

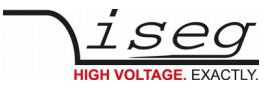

High measuring range:  $I_{\text{nom-low}} < I_{\text{mean}} < I_{\text{nom}}$ 

Low measuring range:  $0 < I_{meas} < I_{nom-low}$ 

The typical value for  $I_{\text{non-low}}$  is 20  $\mu$ A.

As long as a set current in the high measuring range is used, everything is working as described above. If a set current in low measuring range is nomified, the current limitation is set to 120 % of the low measuring range.

Example:  $I_{\text{nom-low}} = 20 \mu A \rightarrow$  current limitation is set to 24  $\mu A$  if  $I_{\text{ser}} = 10 \mu A$ 

Now the channel operates in the low measuring range only. A software comparison of set current  $I_{\text{ser}}$  and measured current  $I_{\text{meas}}$ is performed in addition to the described hardware CC and CV signals sampling.

With this principle, two requirements are met:

- the output current will not exceed 24 µA even during fast changes and
	- the delayed trip function is extended into the region of very small currents (picoampere) for these HV modules.

For the software comparison, a delay between 80 milliseconds and 1 second must be expected. This depends on the modules ADC (Analog-to-digital-converter) configuration.

This time can be adjusted by changing the ADC sample rate to meet the requirements of the application. Higher ADC sample rates lead to shorter delays but also reduce the resolution.

If the *Delayed Trip* function is activated the voltage ramp should be limited to 1 % of V<sub>nom</sub> before. Higher values could trigger a trip by internal charge balancing during a ramp, even though the output current does not exceed the set value I<sub>set</sub>. If the connected load contains capacities or if I<sub>set</sub> is very small, it might be necessary to further reduce the ramp speed. Alternatively, the *Delayed Trip* can be activated only after the completion of the ramp.

# INFORMATION INFORMATION An activated KillEnable feature disables the Delayed Trip function.

An active *KillEnable* function disables the *Delayed Trip* function. If *KillEnable* is active and a trip occurs, the channel is shut down without ramp at the fastest hardware response time (smaller than 1 ms). However, the actual discharge time strongly depends on the connected load.

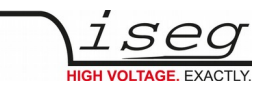

## <span id="page-14-1"></span> **3.9 SHRcontrol: Touchscreen and Remote User Interface**

#### <span id="page-14-0"></span> **3.9.1 General UI-elements**

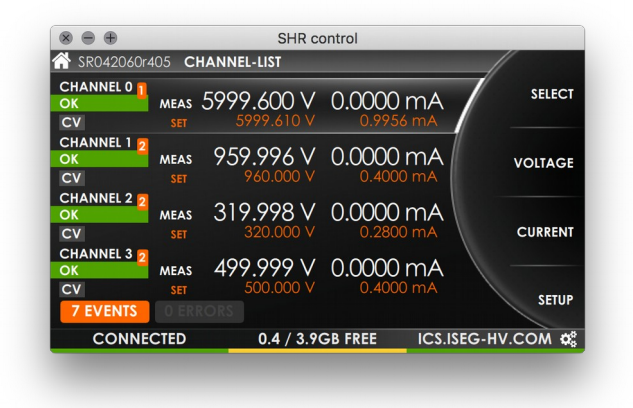

*Figure 1 - SHRcontrol channel list view*

The SHRcontrol user interface is available directly as HMI on the front panel of the SHR High Voltage Power supply. It is controllable by the hardware buttons and the rotary button. SHRcontrol is also available as desktop applications for Windows, Linux and Mac, where additional features are available.

#### **Top Bar**

#### SR042060r405 CHANNEL-LIST

The Topbar indicates the following entries:

- the model number of the current device (or remotely the currently connected device). The home icon indicates that this area can also be used to reach the Home Screen when in remote operation

- the navigation information indicates the current view or menu page path that is displayed

#### **Wheel**

- on the right side of the user interface the half of a wheel is displayed. It indicates rotation of the rotary wheel. When using the touch interface it can be swiped to change values or select items in lists. Remotely the area over the wheel activates the mouse scroll wheel. So when the mouse pointer is over the wheel area, the scroll wheel simulates rotation of the hardware rotary.

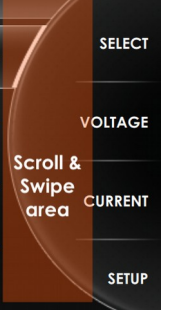

#### **Context Button Bar**

On top of the wheel 4 context buttons are available for view specific actions. They can be clicked using the corresponding hardware buttons on the SHR or remotely by clicking directly. A context button can also be set as a toggable switch. In this case it is highlighted by a background color.

#### **Bottom Bar**

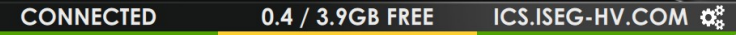

The bar on the bottom of the user interface shows hardware related information of the SHR device.

The color of each panel represents a status:

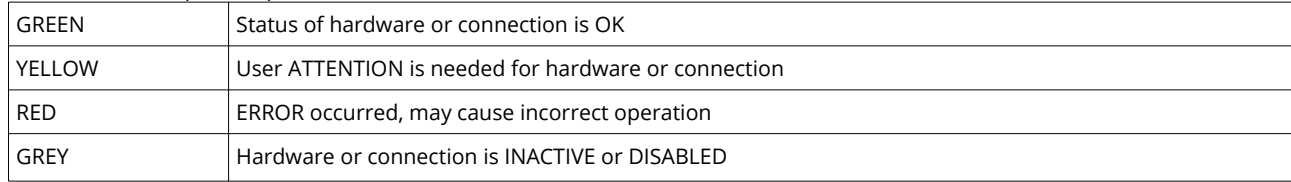

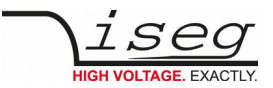

The left panel indicates the state of the remote USB connection. The middle panel shows information about the currently connected USB aux device, such as information of a USB flash memory or the connected lab surveillance camera. The right panel shows the current IP address of the SHR to easily find connection to iCS using a web browser or to be entered in a SHRcontrol remote desktop application.

When used remotely, the currently configured IP address of the SHR that is connected in this panel. In remote mode, SHRcontrol can be clicked to open the connection menu directly. This is indicated also by the menu icon (cogwheels).

## <span id="page-15-1"></span> **3.9.2 Home view**

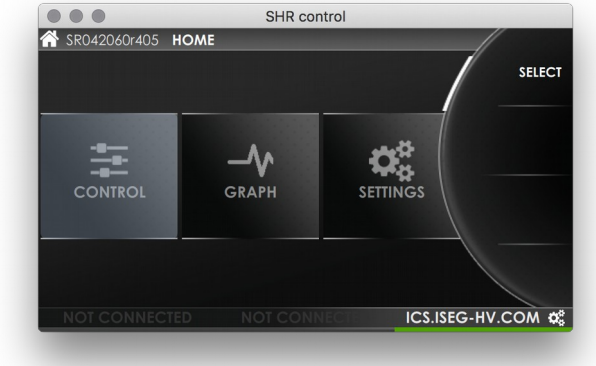

*Figure 2 - SHRcontrol HOME VIEW*

The HOME VIEW shows all available APPS of SHRcontrol. Use rotary or touchscreen to select and entry and start by clicking SELECT using BT\_1.

The following VIEWS / PLUGINS are available

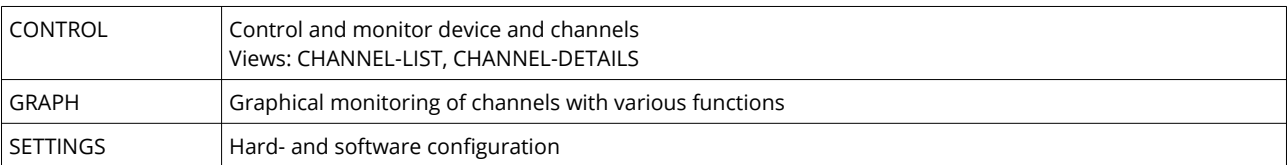

## <span id="page-15-0"></span> **3.9.3 Control / Channel list view**

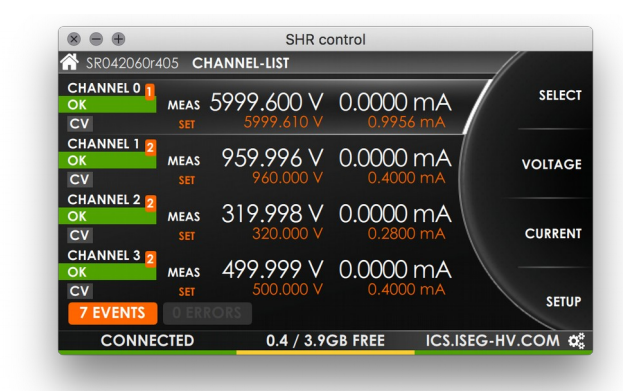

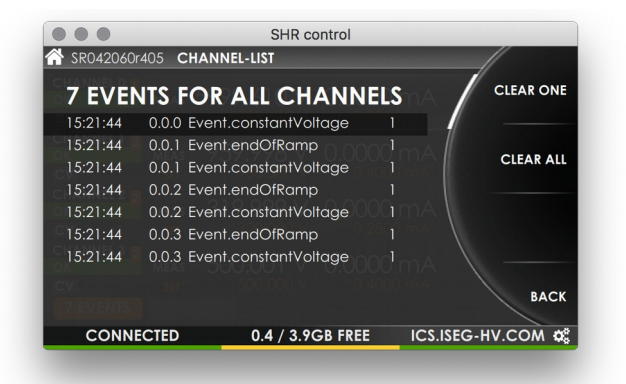

*Figure 3 - SHRcontrol CHANNELLIST VIEW Figure 4 - SHRcontrol CHANNELLIST VIEW with EVENT LIST enabled*

The channel list displays important information of all four SHR high voltage channels at a glance. By turning the rotary or using the touch interface it is possible to select a channel which is then highlighted. Now the following actions are available:

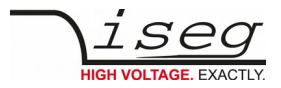

Press button "**SELECT**" to change to the channel detail view Press "**VOLTAGE**" to change to voltage related settings of the selected channel Press "**CURRENT**" to change to current related settings of the selected channel Press "**SETUP**" to change directly to the channel settings page in the menu of the selected channel

#### Additional touchscreen / remote functions

Display Events and Errors

One Channel: Click on an error or event badge on the upper right of a channel entry of the channel list All Channels and device: Click on on the event / error badge on the botton of the screen (here "7 EVENTS")

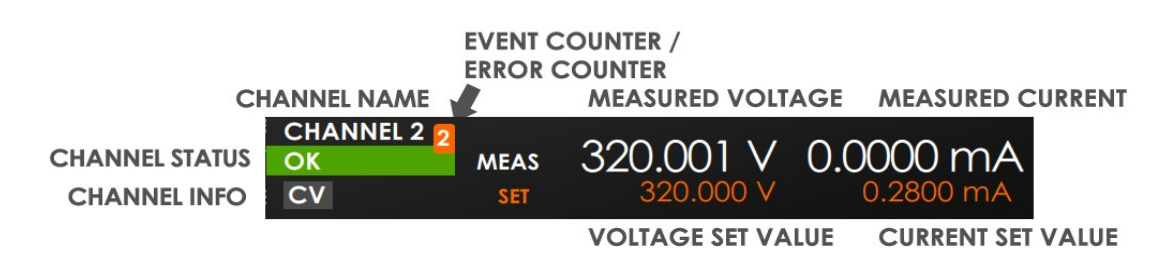

*Figure 5: CHANNEL-LIST ENTRY*

Each channel is represented as list element. This list element contains of the following elements

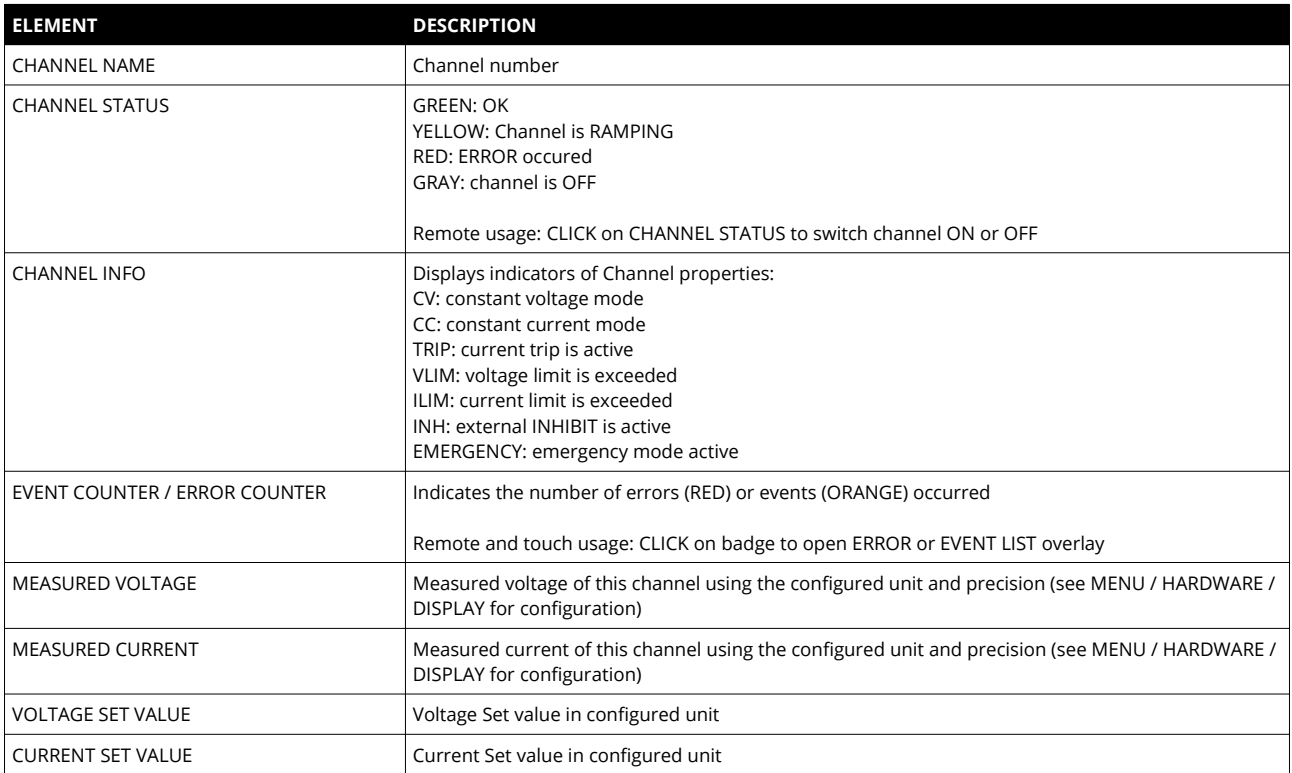

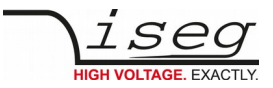

#### <span id="page-17-0"></span> **3.9.4 Channel detail view**

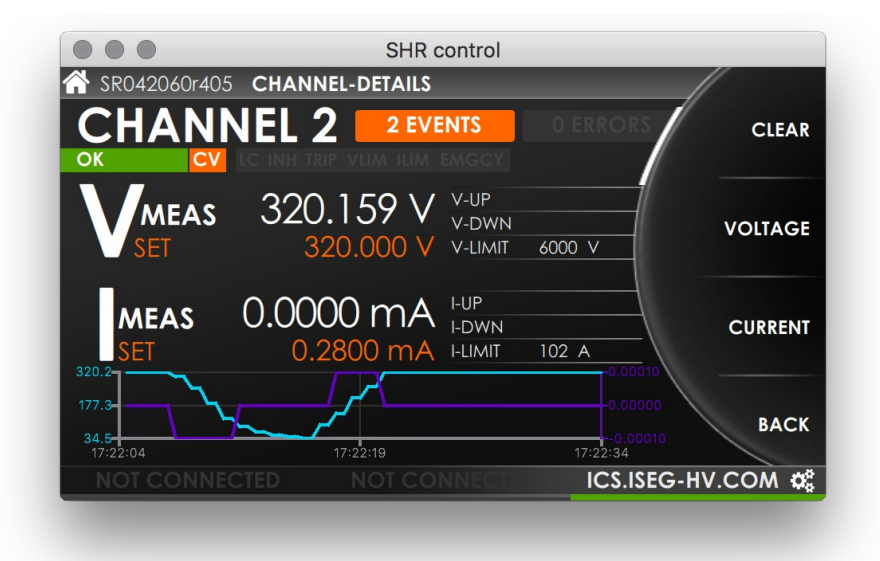

*Figure 6 - SHRcontrol CHANNEL-DETAIL VIEW*

The CHANNEL DETAIL VIEW shows information of the selected channel. In this context the following actions are available:

Press "**SETUP**" to get directly to CHANNEL-SETUP menu in SETTINGS Press "**VOLTAGE**" to change to voltage related settings of the selected channel Press "**CURRENT**" to change to current related settings of the selected channel Press button "**BACK**" to change back to CHANNEL-LIST view

CHANNEL DETAIL VIEW user interface elements:

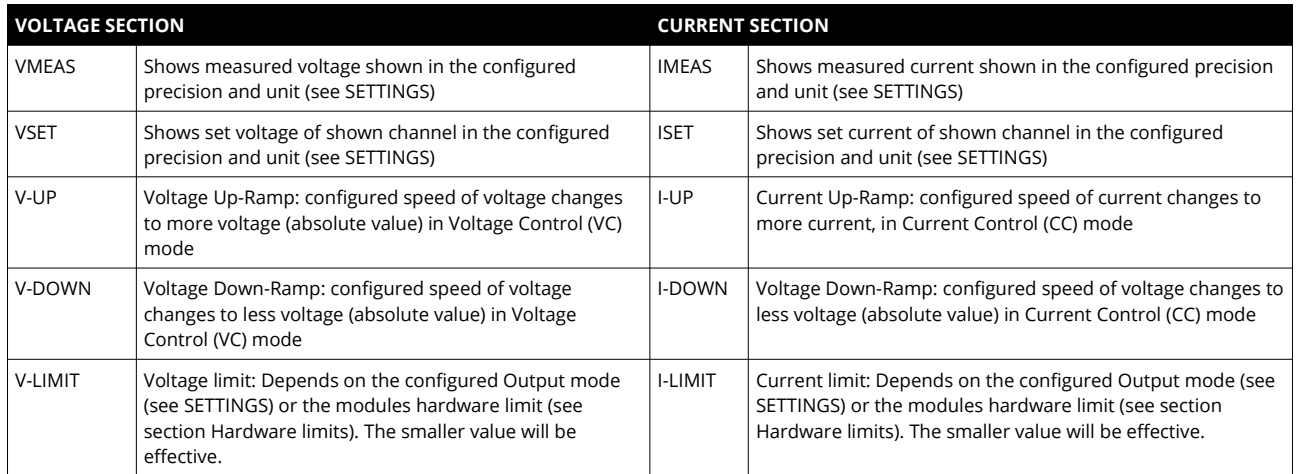

**The graph** shows the voltage (cyan) and current (purple) flows of the last 30 seconds. The value axes automatically adjust their upper and lower limits to the min and max values in this time range. This confers the possibility to read the min/max from the axe´s captions.

**Events / Errors:** The number of EVENTS or ERRORS registered on this channel is displayed on the corresponding badge. Click or touch directly on the EVENTS or ERRORS badge to open ERRORS LIST / EVENT LIST overlay.

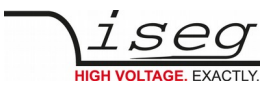

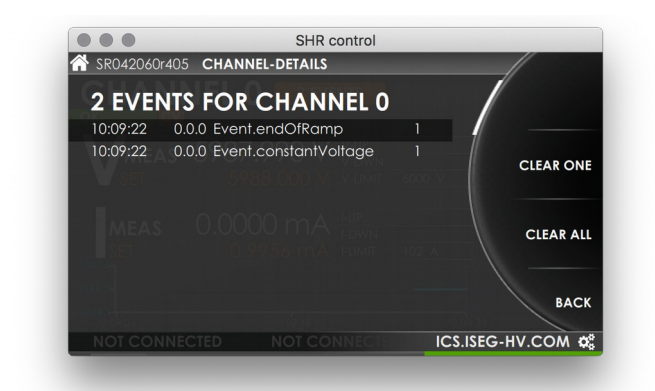

*Figure 7 - SHRcontrol CHANNEL DETAILS with EVENT OVERLAY*

Here you can select an EVENT or ERROR by scrolling the list using the rotary (RT1), or remotely by mousewheel or keyboard cursor keys. Then you can press the context action CLEAR ONE to reset the select event or click CLEAR ALL to reset the complete list.

#### **Channel info bar**

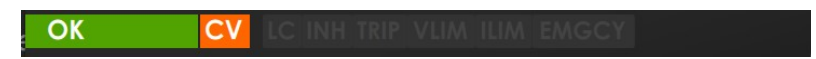

#### **CHANNEL DETAIL elements overview**

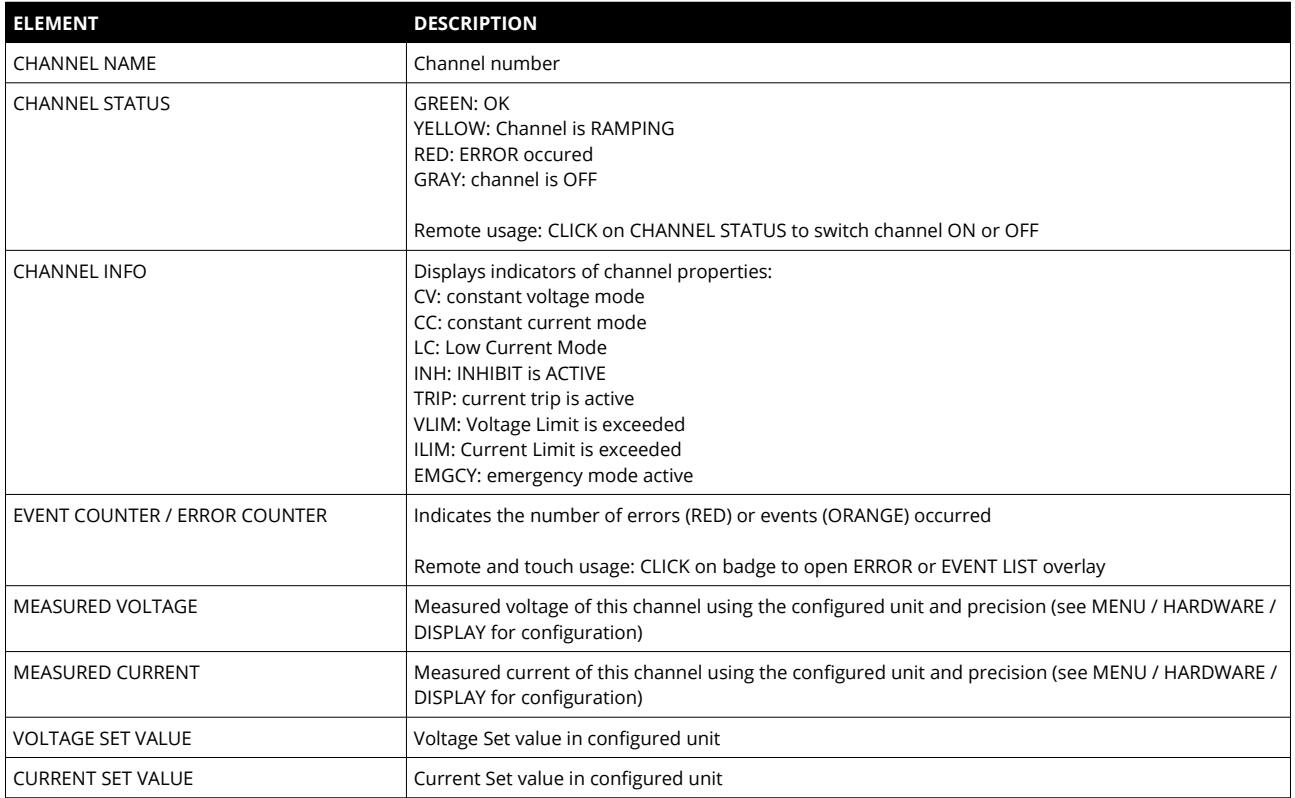

#### <span id="page-18-0"></span> **3.9.5 Voltage / Current settings screens**

The VOLTAGE SETTINGS and the CURRENT SETTINGS are accessible directly from the CHANNEL LIST and from the CHANNEL DETAILS by clicking the corresponding context buttons BT\_2 and BT\_3.

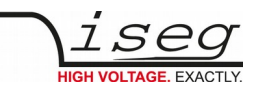

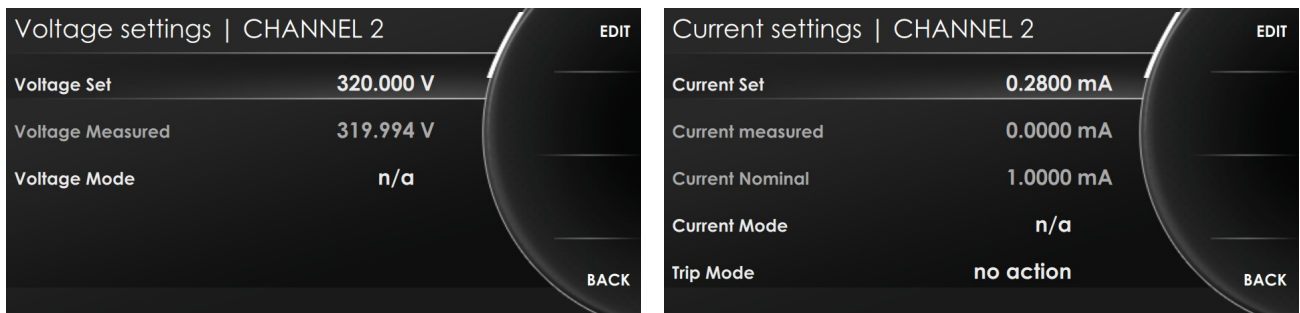

*Figure 8 - SHRcontrol CHANNEL-DETAIL VIEW Figure 9 - SHRcontrol CHANNEL-DETAIL VIEW*

Select a list entry by rotation of the rotary knob (RT1) or remotely using the mouse wheel or cursor keys on the keyboard. Then use to following context options will be available:

Press "**BACK**" to reenter the parent menu Press "**EDIT**" to change a value

After choosing EDIT the EDIT MODE will be active (wheel element turns to orange) and you can change entries depending on the value type by using the rotary, the mouse wheel or the cursor keys. The following context options will be available:

Press "**APPLY**" to commit the value change and save it to configuration Press "**AUTO-APPLY**" to commit the value changes done with rotary automatically, if AUTO-APPLY is ON it is highlighted Press "**DIGIT**" to move the digit marker. The marked digit will be increased or decreased by rotary (RT1) Press "**CANCEL**" to cancel the change and return to the previous value

Press "**DEFAULT**" to reset the value to the factory default value

If wrong values were entered or reached Min/Max borders (e.g. Set voltage limits by nominal, mode or hardware limit) the wheel color indicates an error (wheel turns yellow). After applying a value the success will be displayed by turning the wheel to green for a 1second. *Note: The refresh of the displayed value using the SHRcontrol remotely can take up to 2 seconds.* 

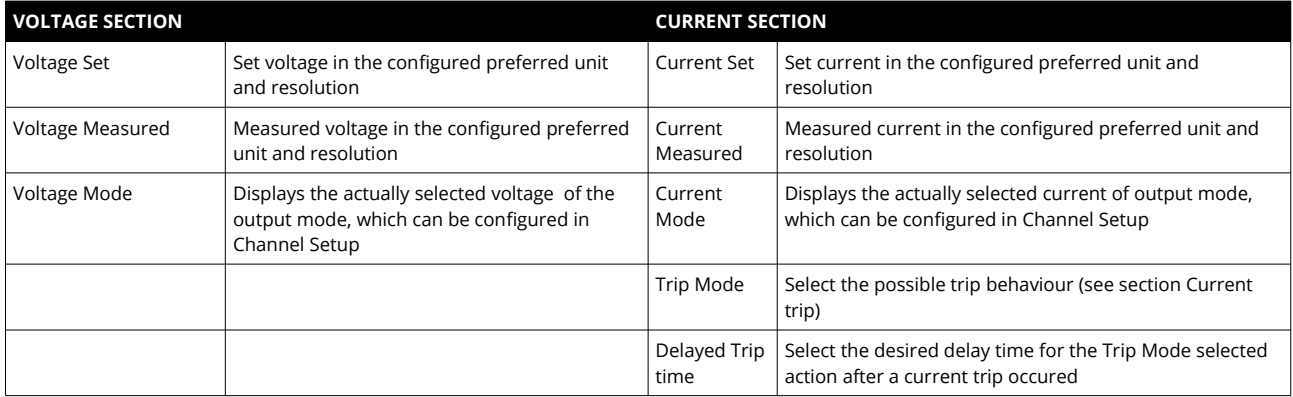

## <span id="page-19-0"></span> **3.9.6 Settings menu**

The SETTINGS MENU can be started directly from the HOME SCREEN. Depending on the select list entry the context buttons BT 1 to BT 4 show the following actions:

Press "**SELECT**" to enter a submenu of the selected list entry

Press "**BACK**" to reenter the parent menu

Press "**EDIT**" to change a value

Press "**APPLY**" to commit the value change and save it to configuration

Press "**CANCEL**" to cancel the change and return to the previous value

Press "**DEFAULT**" to reset the value to the factory default value

Press "**OK**" to run an action, for example CLEAR ALL events and errors

Note: Readonly entries will be shown in grey text color and can not be edited, so no action will be available Note: n/a is displayed, when the current device does not support this configuration item or value could currently not be received from the device

Select box values can be changed by using the rotary or remotely clicking the arrows.

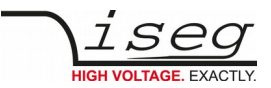

Numeric values can be changed by using the rotary for increasing or decreasing value or can be entered directly using the screen keyboard or the device keyboard (remotely).

Alpha numeric values can be entered directly using the screen keyboard or the device keyboard (remotely). Note: Values will be cleared by starting typing. To add or change existing text, move cursor first.

The settings menu has the following structure:

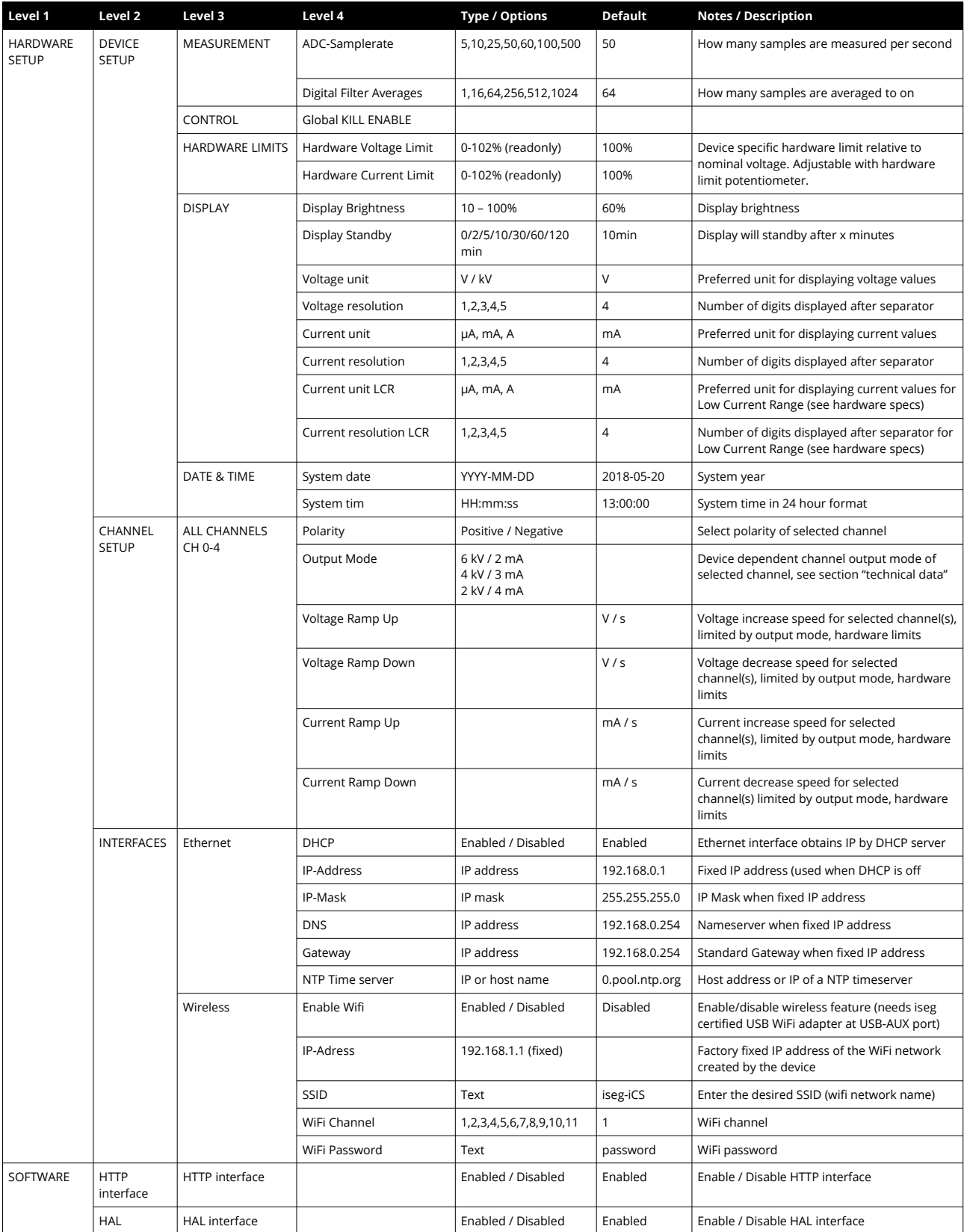

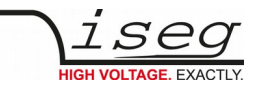

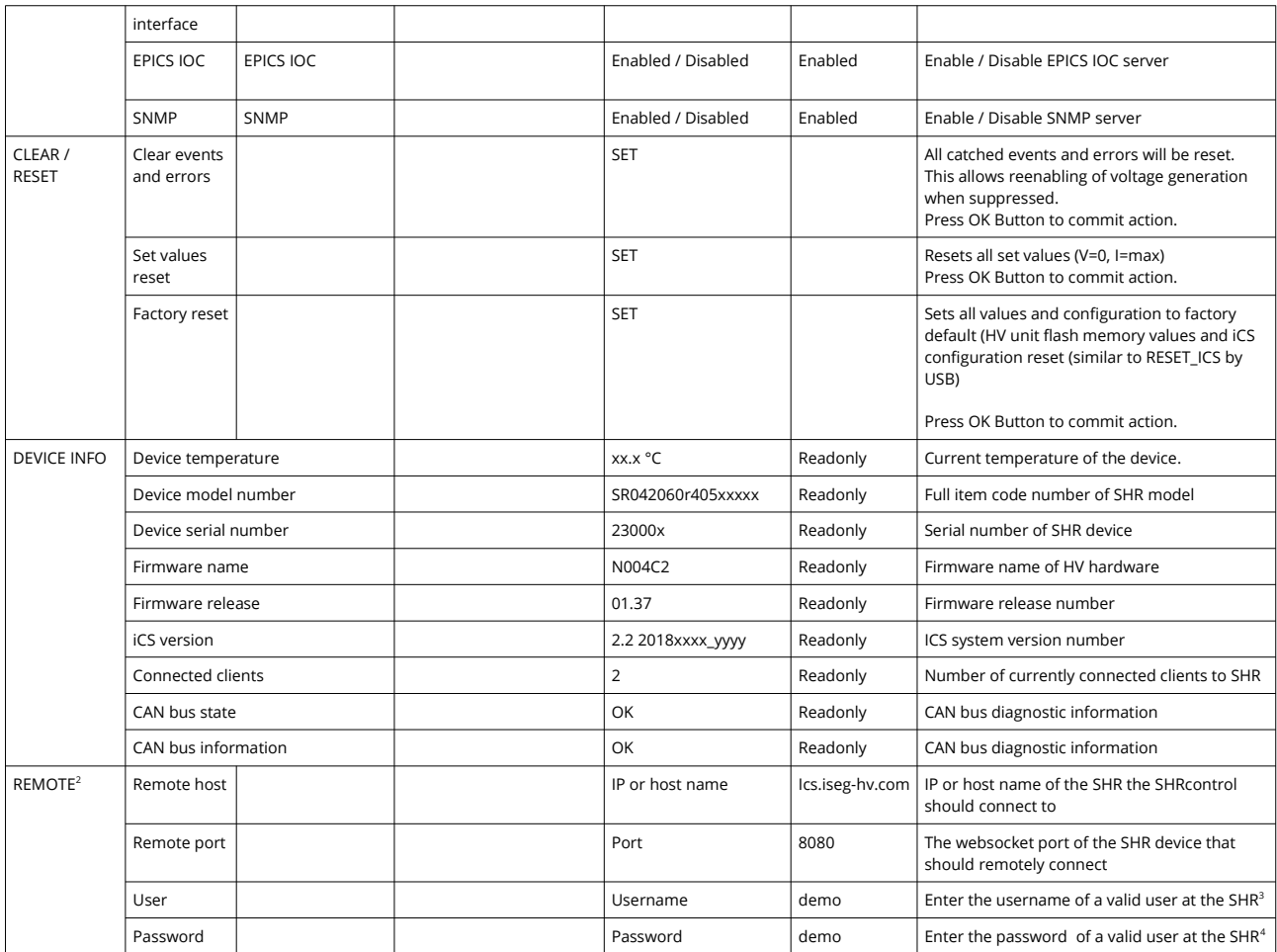

<span id="page-21-0"></span>2 Available for SHRcontrol in remote mode (e.g. as Desktop application)

<span id="page-21-2"></span><span id="page-21-1"></span>3 The default user of an iCS installation is "admin" - it can be changed using the iCSconfig web tool – see iCS configuration chapter

4 The default password of an iCS installation is "password" - it can be changed using the iCSconfig web tool – see iCS configuration chapter

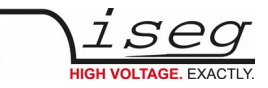

### **3.9.7 Graph plugin**

<span id="page-22-0"></span>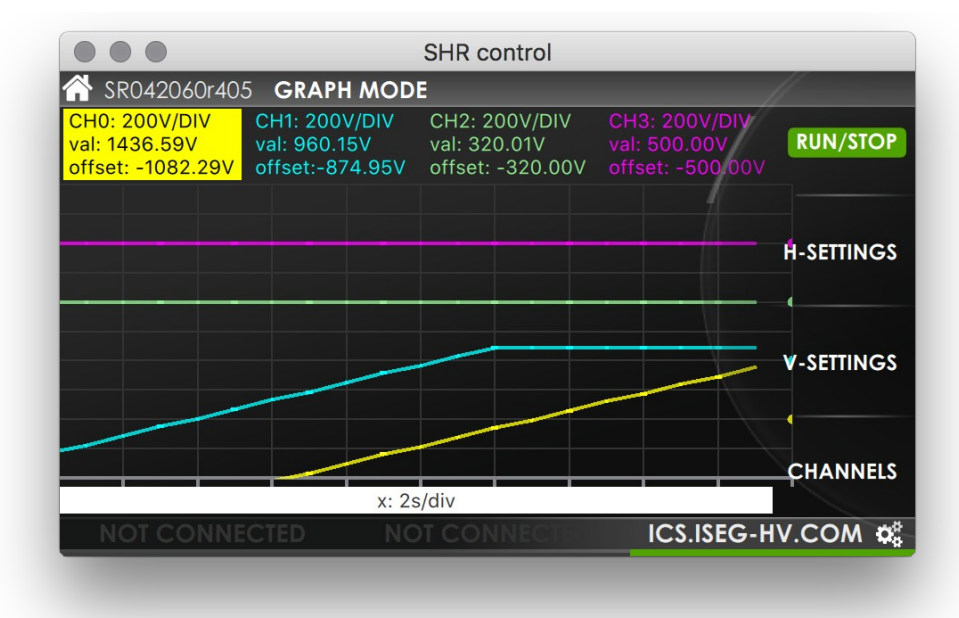

*Figure 10 - SHRcontrol GRAPH MODE*

The graph plugin visualizes voltage and / or current flows of up to 4 SHR channels in one plot. On the top of the plugin the SET VALUE, the MEASURED VALUE and the OFFSET POINT of voltage or current are visible. To change the CHANNEL GRAPH SETTINGS you can directly click or touch on the respective area. Then it will be highlighted and the context buttons change to the channel´s settings page.

On the bottom a white handle bar indicates the currently set X-axis resolution and can be dragged by touch or mouse to scroll the graph back.

The following context menu structure is available in the GRAPH MODE plugin:

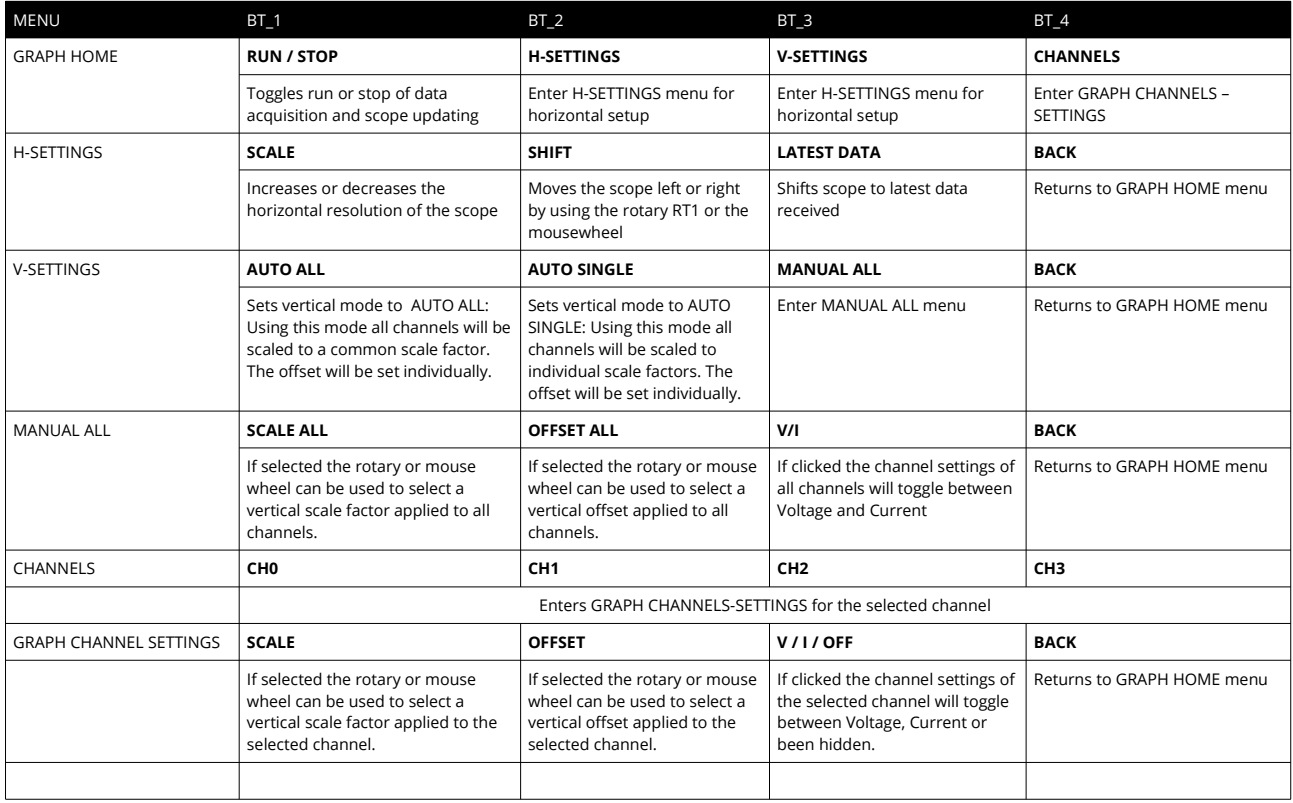

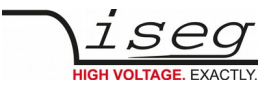

## <span id="page-23-0"></span> **3.9.8 More plugins / customization**

Iseg permanently develops and improves SHRcontrol. If you need custom specific apps or plugins

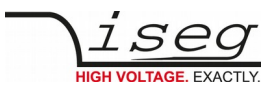

# <span id="page-24-1"></span> **4 iCS2 – iseg Communication Server 2.2**

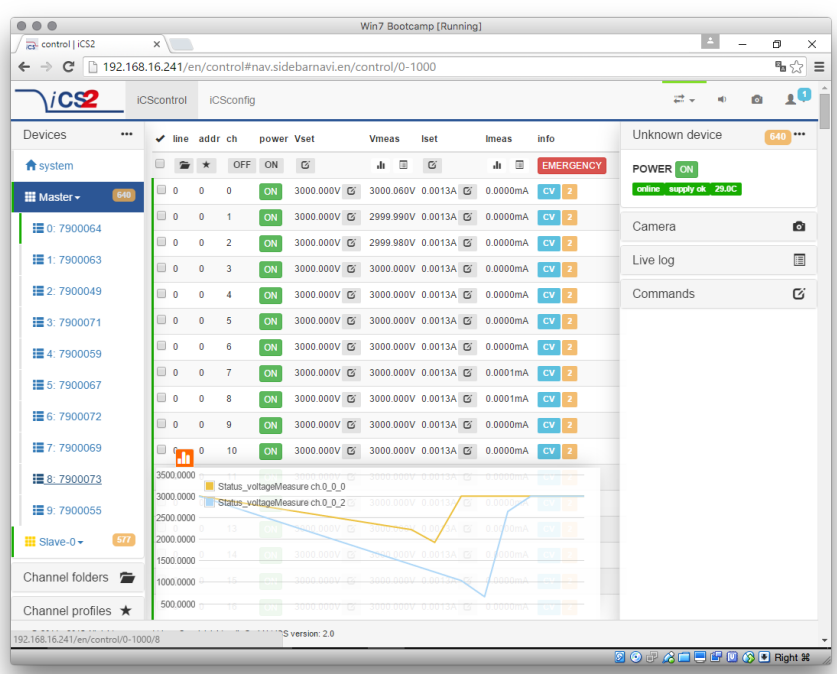

# <span id="page-24-0"></span> **4.1 System description**

The iseg Communication Server iCS is a software solution to control iseg high voltage hardware from multiple devices over wired or wireless network. iCS is a manufacturer specific Linux OS, which runs on iseg hardware, like iCSmini2, CC24 crate controller series or SHR Desktop High Voltage Power Supply.

The iCS front end is based on browser technology to keep installation and maintenance effort low, to enable a quick start for configuration independently from the user's software platform, even on mobile devices.

iCS is equipped with an integrated role and user management, and delivers important software services right out of the box, like EPICS IOC, OPC server, SNMP interface, HTTP, SOAP and webservices to give a quick access to iseg hardware.

iCS also delivers configuration utilities and straight forwarded tools for firmware upgrading process.

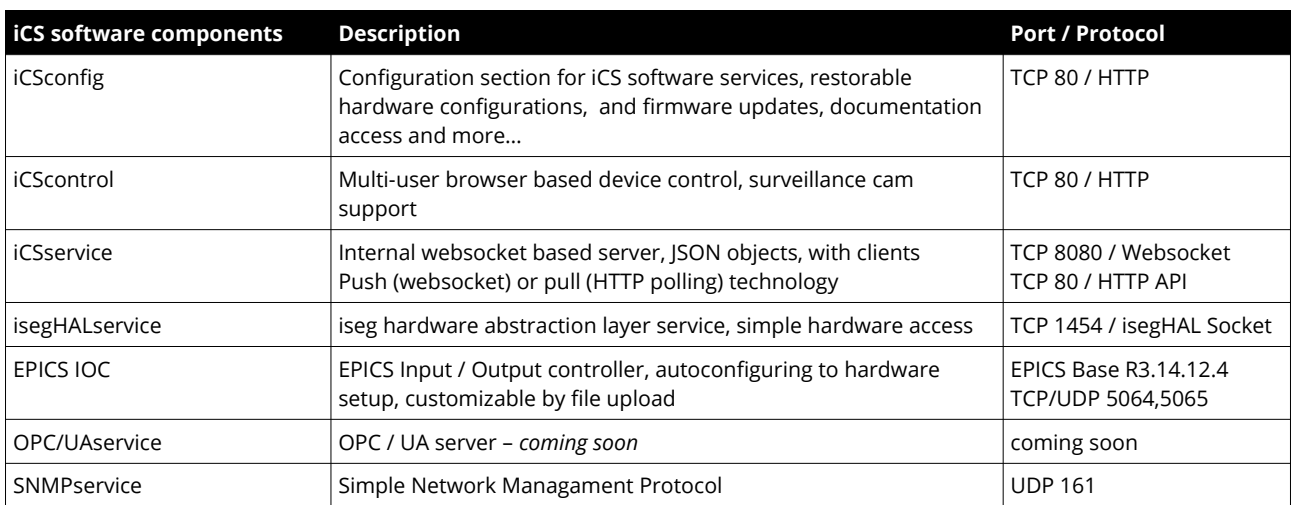

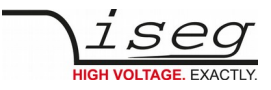

### <span id="page-25-2"></span> **4.1.1 Software architecture**

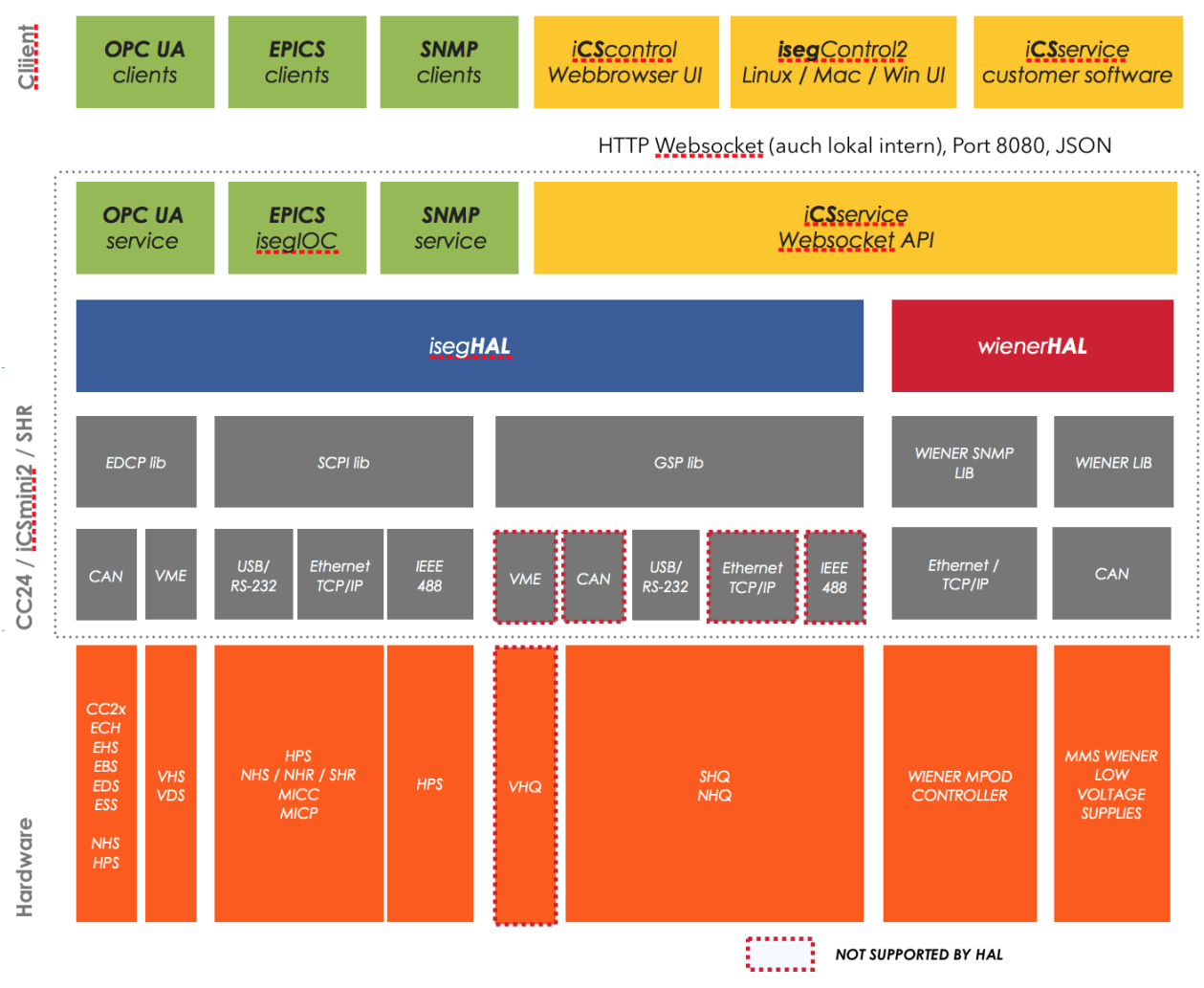

*Figure: iCS2 software architecture / supported hardware*

## **4.2 How to connect via WiFi**

- <span id="page-25-1"></span>1. Make sure to have the WiFi adapter onboard or external installed, all modules are plugged in and CAN connections if used attached. Start the crate or device.
- 2. Use your mobile device or computer to search for existing WiFi networks and select "iseg-iCS\_XXXX" (serial). Enter the factory default password (**password**) .
- 3. Open a recommended web-browser and enter the factory default IP address (**192.168.1.1**)
- <span id="page-25-0"></span>4. Enter the factory default username (**admin**) and password (**password**)

## **4.3 How to connect via Ethernet**

For Ethernet connections with the use of factory defaults, it is necessary to know the IP address of the iCS server first.

By default the iCS is configured to obtain the IP automatically by DHCP. To discover the IP address of the iCS, a small software application **iCSfinder** can be used. It scans the local network for running iCS services.

iCS also provides UPnP and Zeroconf/Bonjour messages, which can be discovered, e.g. in Windows using "Network" environment.

#### **INFORMATION**

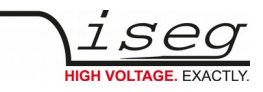

**NOTE** To discover iCS installations on the local network, a small utility **iCSfinder** can be used It can be downloaded here: http://download.iseg-hv.com/SOFTWARE/iCS/iCSfinder/iCSfinder-1.0\_win.zip http://download.iseg-hv.com/SOFTWARE/iCS/iCSfinder/iCSfinder2.dmg http://download.iseg-hv.com/SOFTWARE/iCS/iCSfinder/iCSfinder-1.0\_linux.zip Note: If you wish to set a fixed address without preconnecting via DHCP, please use a (temporarily) WiFi connection to setup OR follow the instructions of (re)setting the ethernet settings (see chapter ethernet configuration) **Hint: If you experience problems using iCSfinder, please try using free software tools like "IP SCANNER" / MAC or "ADVANCED IP SCANNER" (Windows)**

- 1. Make sure to have the network cable, all modules plugged in and all CAN connections if used attached. Start the crate.
- 2. Open a recommended web-browser and enter the current IP address (see preparations before)
- <span id="page-26-0"></span>3. Enter the factory default username (**admin**) and password (**password**)

## **4.4 iCSconfig: manage hardware, service and preferences**

iCS has a comprehensive set of configurable properties. All of them are stored in a XML file, to keep configuration flexible. This enables the possibility to have multiple configuration setups stored and restored using the import / export utility.

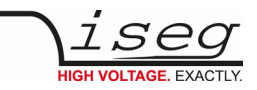

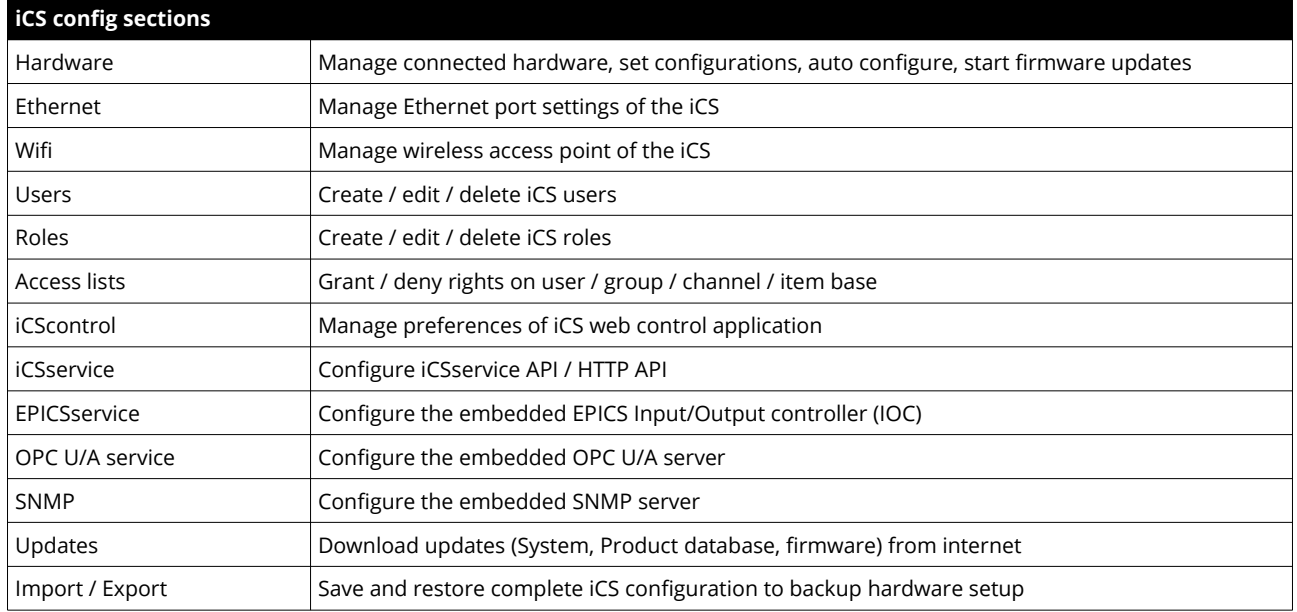

## <span id="page-27-0"></span> **4.4.1 Hardware**

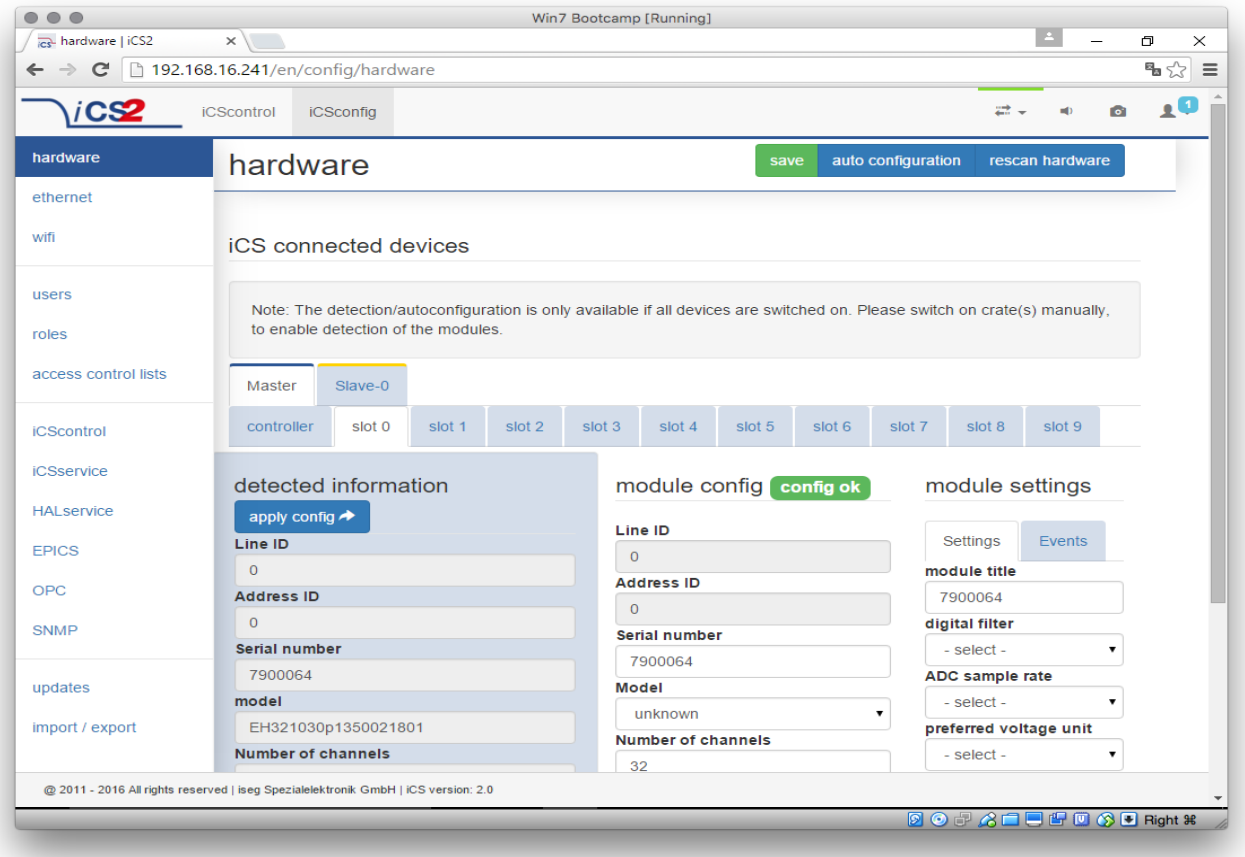

In the hardware section, all iCS connected devices like connected crates, controllers and modules are listed and configurable. Each device is represented by a tab, modules and controllers are nested into their responding crates. The CAN lines of the crates are presented with a yellow or green upper tab border (corresponding to yellow or green CAN line), master crates and modules in legacy crates with a blue upper tab border.

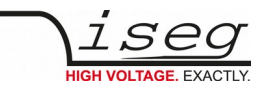

The configuration is stored independently from the current hardware setup or connected states. This gives the opportunity to detect misconfigurations and recent hardware setups can easily be restored.

To apply the complete detected hardware state into the configuration use the "AUTO CONFIGURATION" button after triggering a rescan using the "**RESCAN HARDWARE**" button.

To apply the detected config of just one device (controller or module) use the "**APPLY CONFIG**" button under each single tab.

The devices information is stored with the information of "module/device config" column. Here the line and address ID are shown and a serial number can be entered (or applied by using auto configuration / apply). If the model of the hardware device could be detected automatically, a model is selected in the dropdown list, otherwise it should be selected manually. Here a "**FIND**" buttons checks the list and helps prefiltering the list.

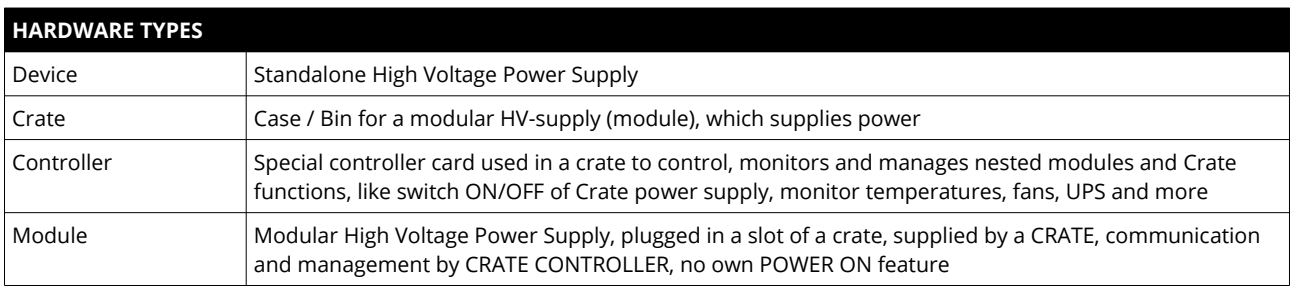

Information in the row "module settings /device settings" are module / device specific settings and are stored into the XML configuration file. These settings will get lost when using **AUTO-CONFIGURATION** or **APPLY CONFIG** functionality.

## <span id="page-28-1"></span> **4.4.2 Ethernet configuration**

The ethernet settings of the iCS server hardware (CC2x Crate Controller, iCSmini) can be changed under the **ETHERNET** tab. By turning DHCP Client to enabled the iCS will try to obtain an IP address from the local networks DHCP server. Otherwise the IP can be set fixed. Therefore DHCP client must be disabled and IP v4.0 settings can be entered manually.

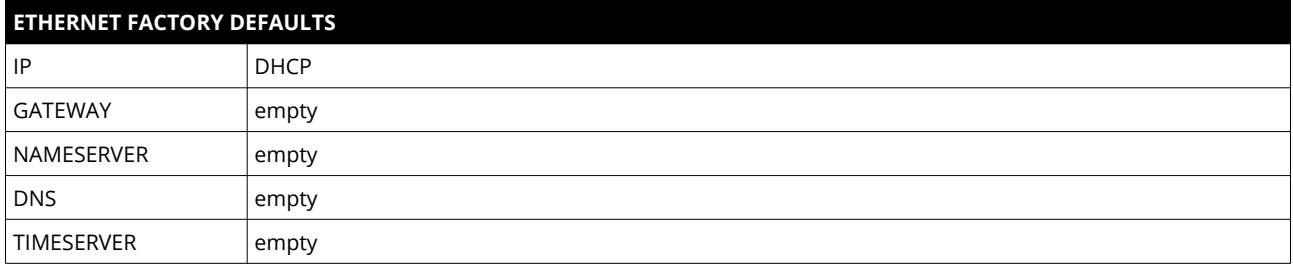

#### <span id="page-28-0"></span> **4.4.3 (Re)set / ethernet configuration**

You can reset the ethernet configuration and also set to fixed IP adress e.g. cause of problems with DHCP IP relay using the following procedure:

- 1. Shut down all modules/devices and turn off the iCS System by unplugging mains.
- 2. Create an empty file called "RESET\_NET.txt" on a USB flash drive (FAT32 format)
- 3. Now edit the file. It should contain the following entries, separated by new lines.

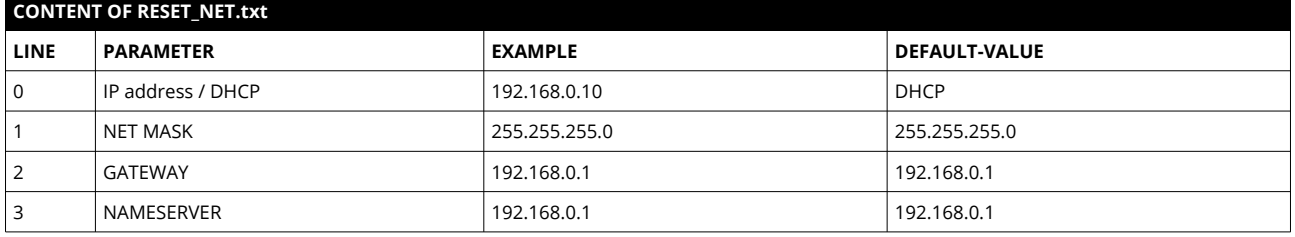

4. Plug USB flash drive into the USB slot at the front panel of the device (CC24, iCSmini2, SHR)

5. Plug in mains

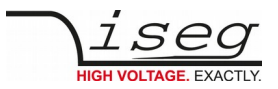

- 6. Please wait about 20 seconds until iCS has started completely
- 7. optional: Plug off the USB flash drive and check on a computer if the file created on point 2 is still there. Check if RESET\_NET.txt was renamed into RESET\_NET.txt.done on success.

## <span id="page-29-4"></span> **4.4.4 WiFi configuration**

The WiFi configuration sets the wireless network properties provided by the iCS hardware access point (optional). Generally the WiFi function can be disabled using the WiFi support switch. The IP address of the WiFi is fixed, so once connected with a iCS WiFi the IP stays always the same.

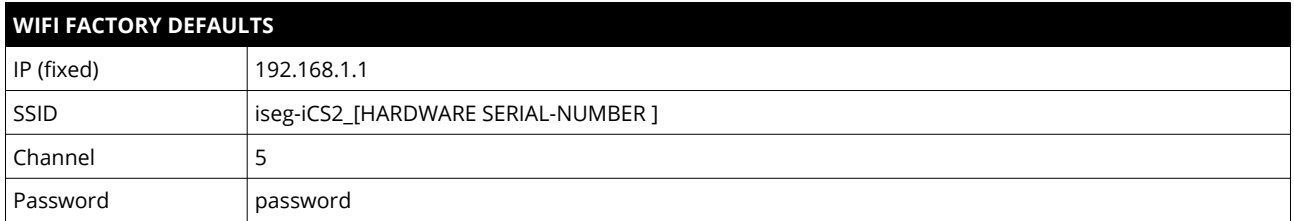

### <span id="page-29-3"></span> **4.4.5 Users / roles configuration**

Users of iCScontrol can be added, edited and removed in the users section. Users of iCScontrol can be added, edited and removed in the users section. Users can be assigned roles, such like admin, user etc. One or more users can be selected by editing a role.

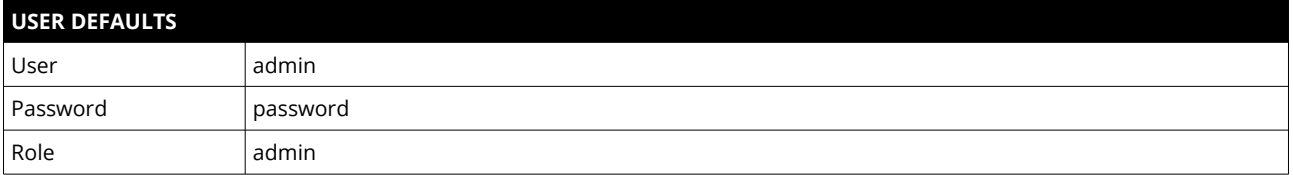

## <span id="page-29-2"></span> **4.4.6 Access control lists (ACL)**

With the access control list rights to grant or forbid control on special objects for principals (roles or users) is managed. This gives a powerful tool for very detailled right mechanism.

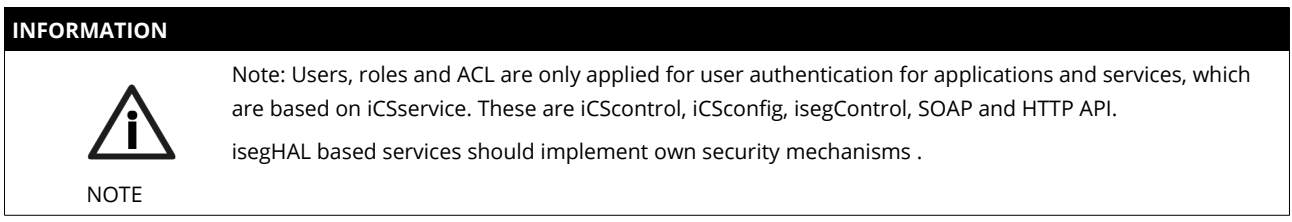

## <span id="page-29-1"></span> **4.4.7 SSH access**

The ICS2 Linux host system can be fully accessed as root user using a encrypted SSH shell access over port 22.

This enables user to install own services or freely configure, e.g.EPICS plugins etc.

#### **INFORMATION**

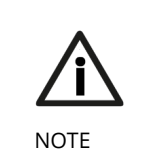

The local filesystem is divided into a system and a user data partition. To make changes on the readonly mounted system part use the following command: **mount / -o remount,rw**

## <span id="page-29-0"></span> **4.4.8 (Re)set SSH access**

**INFORMATION**

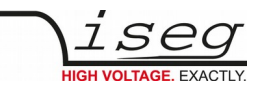

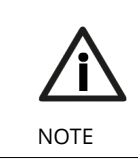

**To protect your iCS system we strongly advice to change the standard factory password into a new userdefined one. Keep this password secret!** 

For security reasons this is only possible with direct hardware access using the following procedure:

- 1. Create a file RESET\_SSH.txt with your new Root Passwort as content in the first line and save it to an USB flash memory (FAT32 format). Note: if the file is emtpy, the iCS root password will be reset to factory default
- 2. Plug the stick into iCS hardware and resboot iCS.
- 3. The iCS changes the password during the boot process. In case of success the file will be renamed into RESET\_SSH.txt.done.

### <span id="page-30-1"></span> **4.4.9 iCS Factory Reset Invocation**

In case the user has forgotten his password or simply wants to get back to factory default configuration, it is possible to invoke a factory reset. For factory reset a USB flash drive (USB stick) with a FAT32/FAT16 partition is needed.

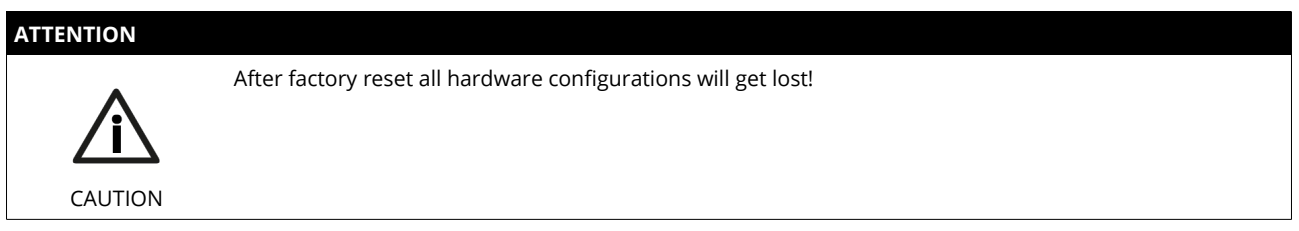

#### **4.4.10 Instructions**

- <span id="page-30-0"></span>1. Shut down all modules / devices and turn off the iCS System by unplugging mains.
- 2. On the USB flash drive create an empty file called "RESET\_ICS.txt"
- 3. Plug USB flash drive into the USB slot at the front panel of the Crate-Controller
- 4. Plug in mains
- 5. Please wait about 20 seconds until iCS has started completely
- 6. optional: Plug off the USB flash drive and check on a computer if the file created on point 2 is still there. If not, the factory reset was succesful.

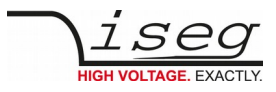

## <span id="page-31-0"></span> **4.4.11 iCSservice configuration**

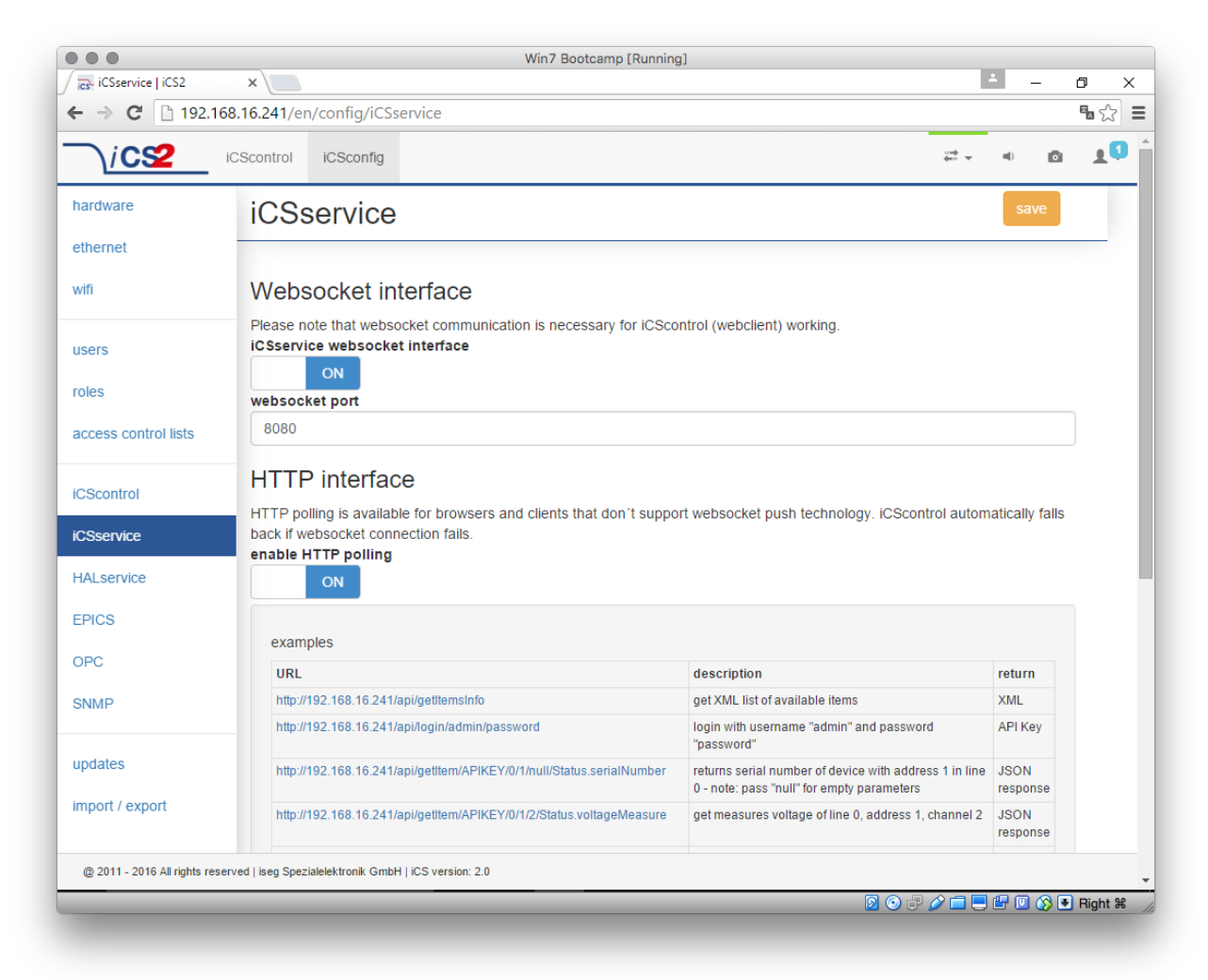

The iCSservice running on iCS hardware provides two interfaces, a websocket interface with push technology and a HTTP polling interface, which is fallback for browsers and clients, that do not support websocket technology. Both of them can be disabled, whereas at least one of them is necessary for the correct operation of iCScontrol.

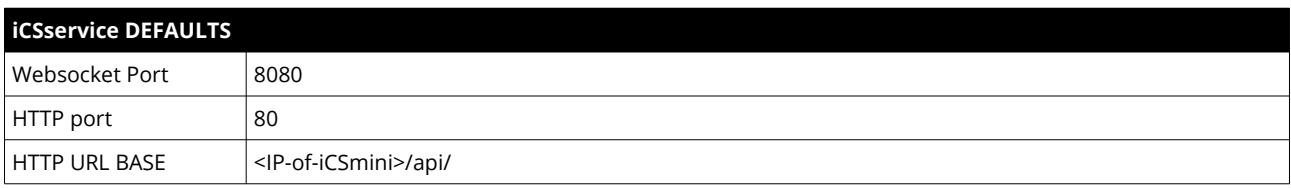

#### **4.4.12**

#### **INFORMATION**

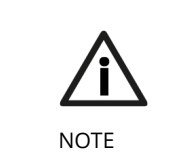

The documentation of iCSservice API, step by step connection guide to use Websocket / HTTP interface and an example Javascript is available on iCS directly (iCSconfig / iCSservice) or online on: <https://iseg-hv.com/download/?dir=SOFTWARE/iCS/doc/iCSservice/>

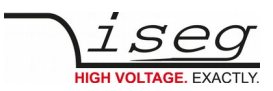

## <span id="page-32-1"></span> **4.4.13 HTTP interface**

This interface gives quick access to iCSservice by simple HTTP queries.

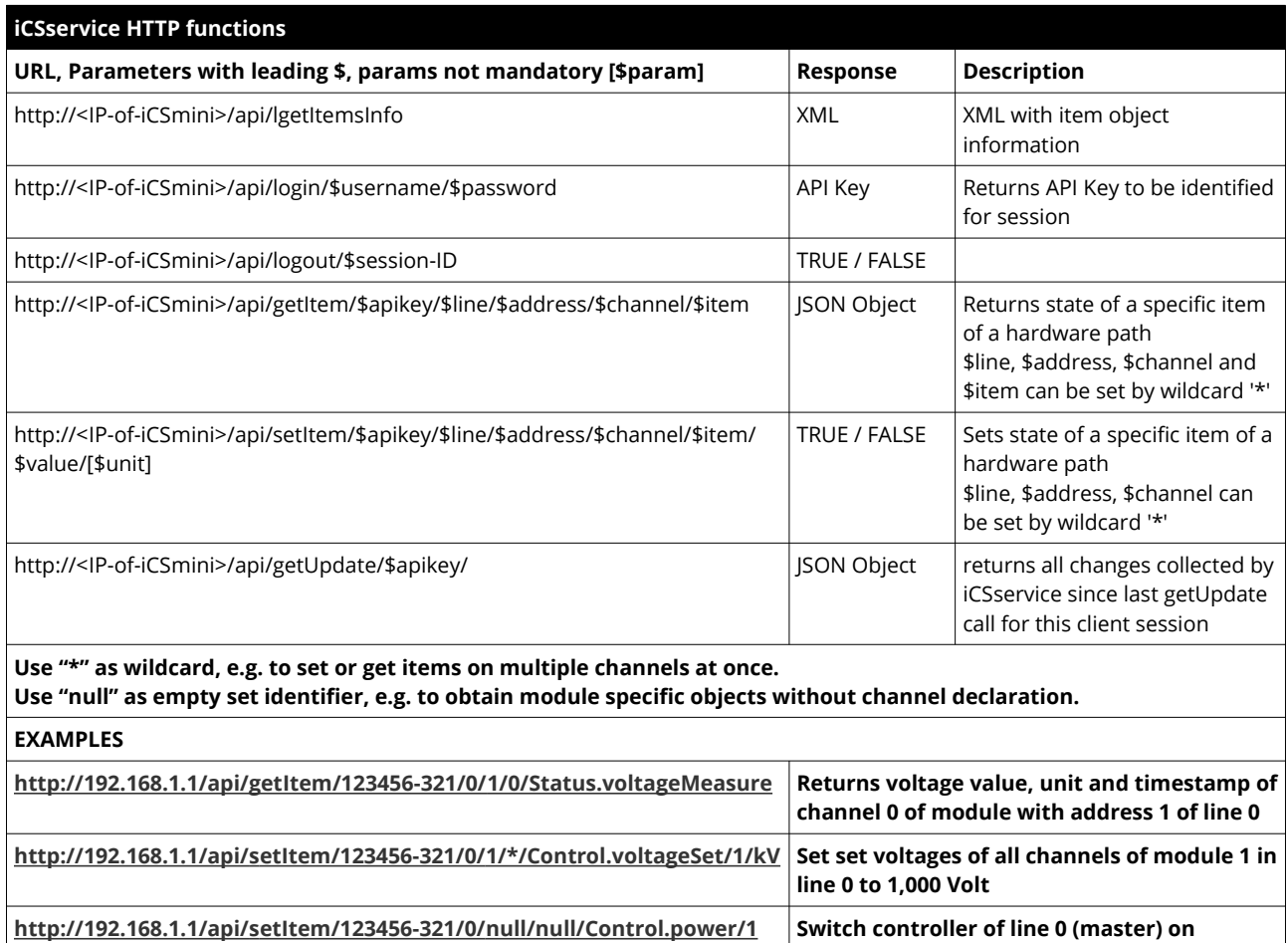

## <span id="page-32-0"></span> **4.4.14 EPICS**

For the use of iseg hardware with Experimental Physics and Industrial Control System (EPICS) the iCS comes with a preinstalled integrated Input-Output-Controller (IOC). This service can be enabled or disabled using the switch "**enable EPICS input / output controller**". To keep things straight-forward the iCS can generate IOC configuration files (.db and .sub), using the current hardware configuration. Both files can be downloaded to the local computer, be edited manually, e.g. with a text editor and be uploaded again. This gives a quick start to run an IOC out of the box. To get an overview on all available process variables (PV), which are generated at the start of IOC, the PV list can be downloaded using the respective button. The IOC script combines a process variable definition file (.db) with a substitution file (.sub), which contains hardware setup information and placeholders to create all accessable process-variables at runtime.

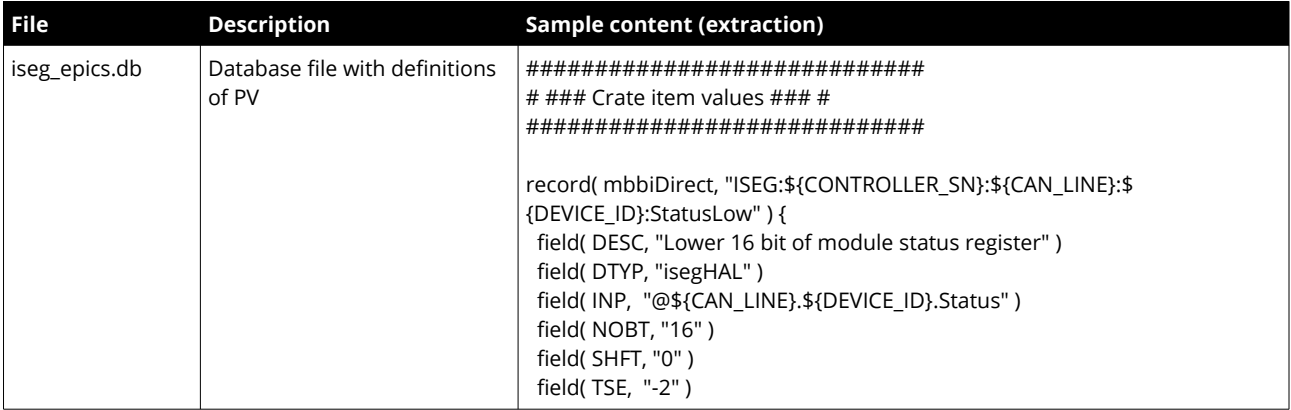

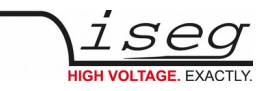

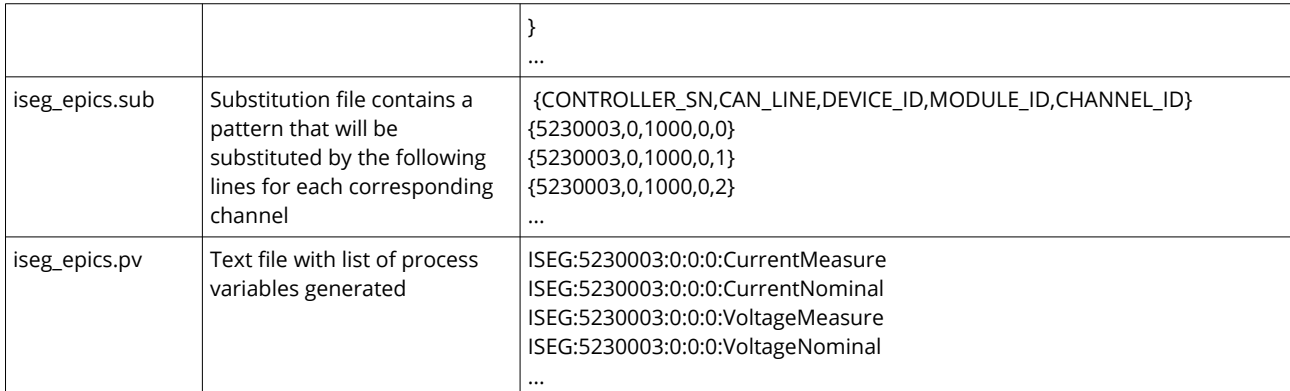

For more detailed information on EPICS, please visit: <http://www.aps.anl.gov/epics/>, for sample libraries and test scripts, please contact [support@iseg-hv.de.](mailto:support@iseg-hv.de)

#### **INFORMATION**

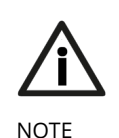

The documentation of iseg EPICS IOC and a sample script is available on iCS directly (iCSconfig / EPICS) or online on:

<span id="page-33-1"></span><https://iseg-hv.com/download/?dir=SOFTWARE/iCS/doc/isegIOC/>

#### **4.4.15 isegHALService**

The isegHALservice provides a secure sockets encrypted end-to-endpoint access to iseg Hardware layer running on crate Controller / iCSmini hardware. The isegHALservice API is similar to isegHALapi with some specific extension. Please refer Appendix "*isegHAL*" for details. For an easy start a simple example program *isegHalRemoteExample* demonstrates the remote access. There are virtual instruments (VIs) which are based on the library "**isegHAL-remote**" in order to control iseg hardware via LabVIEW<sup>[5](#page-33-2)</sup>.

#### **INFORMATION**

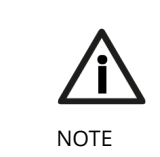

The documentation of iseg HAL (service) is available on iCS directly (iCSconfig / HALservice) or online on: https://iseg-hv.com/download/?dir=SOFTWARE/iCS/doc/iseghal/index.html

#### <span id="page-33-0"></span> **4.4.16 SNMPservice**

For backward compatbility of the iCS2 to SNMP controlled systems like WIENER mPOD iCS2 is able to communicate using the SNMP service.

The service can be enabled or disabled using the switch "enable SNMP interface".

Using the current iCS2 hardware configuration a SNMP configuration can be automatically generated. To create a new SNMP configuration, which is compatible to WIENER Configuration file (.mib) please use button "generate configuration" under the SNMP tab in iCSconfig.

For user specific changes of configuration, the .mib (vendor specific definition of datapoints) and .sub (substition information with list of hardware channels) files can be downloaded, locally modified and reuploaded.

**Please note: local modifications will overwritten every time the "generate configuration" function will be used.**

<span id="page-33-2"></span>5 Copyright National Instruments

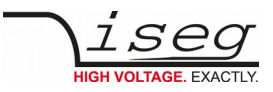

## <span id="page-34-0"></span> **4.4.17 Updates**

The following types of updates can be managed with iCS:

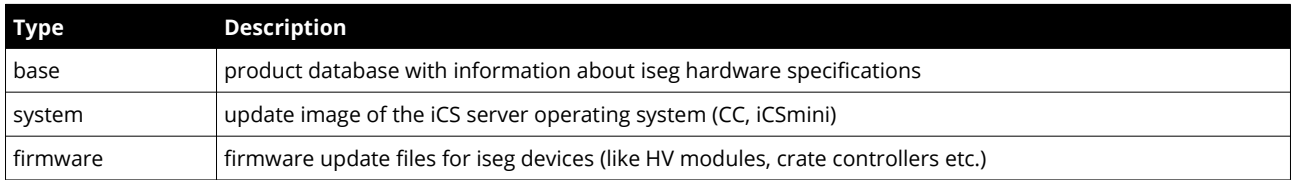

All update files can be downloaded from iseg web repository using the **CHECK ONLINE FOR UPDATES** or using the update **UPLOAD** function to send a file from local computer to iCS server.

Once an update file is available on the iCS it can be installed using **INSTALL** or removed by using **DELETE** Buttons. After using install, follow the instructions shown on the screen.

Firmware files can be unzipped using **EXTRACT**. After extraction the available firmware files are shown in a list. By clicking **INSTALL** the iCS tries to apply the selected firmware to all connected devices, that are qualified for (matching item code, online, lower firmware version installed).

To update specific hardware devices please extract the firmware package first and then navigate in the **hardware section** to the corresponding device and use firmware update functionality individually.

#### **INFORMATION**

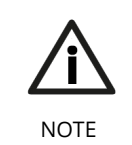

Using the "Check online for updates" feature the iCS directly connects to iseg online software repository. All update files can also be downloaded from iseg website [\(http://iseg-hv.com/en/support/downloads](http://iseg-hv.com/en/support/downloads)) or directly on<http://download.iseg-hv.com/>

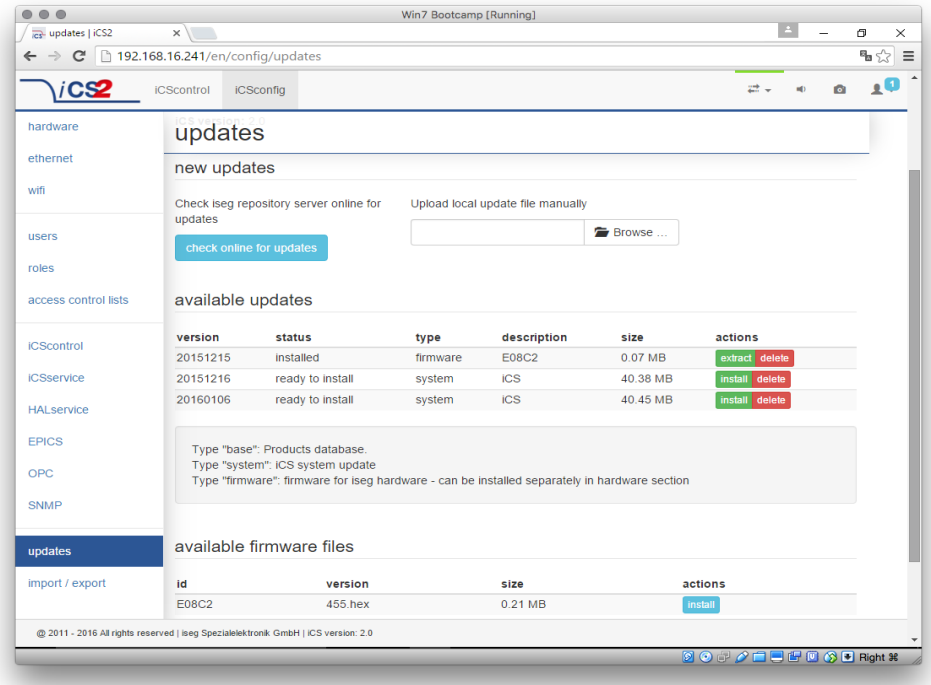

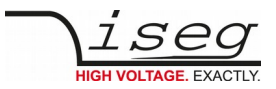

## <span id="page-35-1"></span> **4.5 iCScontrol – control and monitor web application**

The user interface of iCScontrol software is divided into three bars.

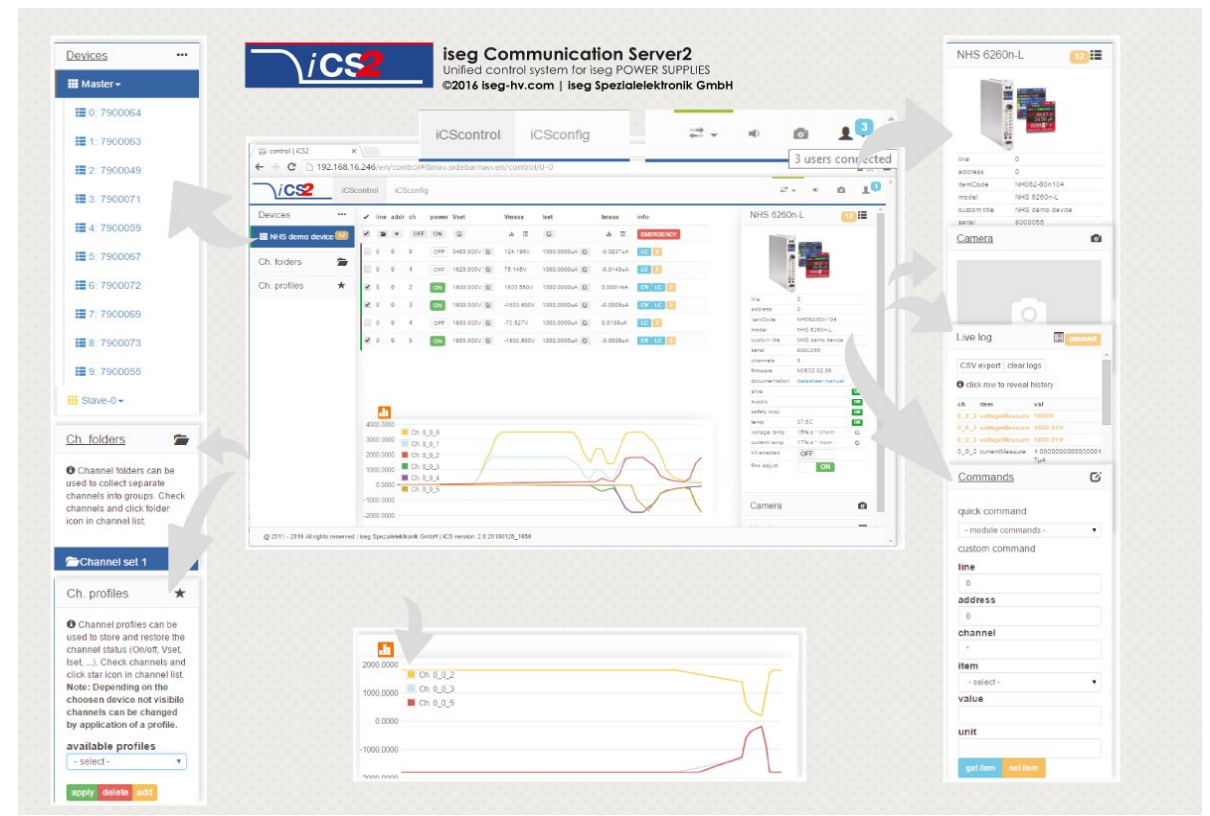

#### <span id="page-35-0"></span> **4.5.1 Left bar: Hardware Explorer**

The left column shows the configured hardware.

If connected with iseg CAN line management (starting with CC23) slaves are shown in yellow or green background, corresponding to the CAN line they are connected with. Every device has a colored left border showing the running state.

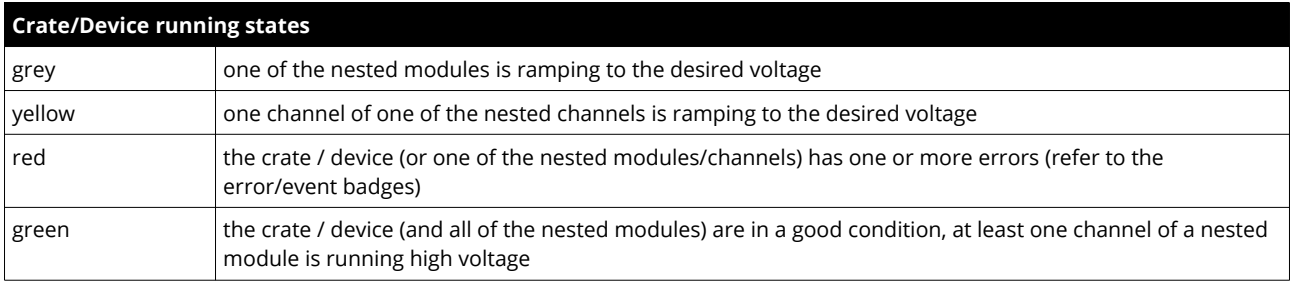

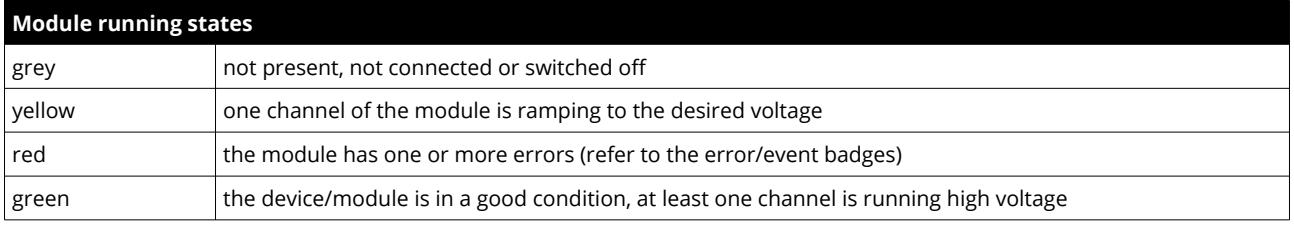

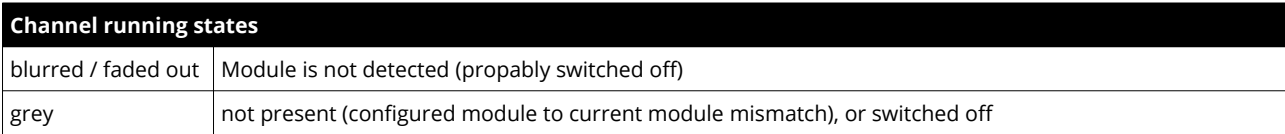

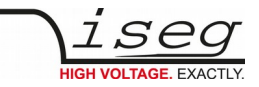

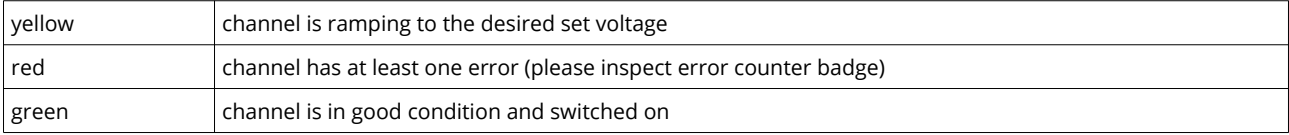

#### <span id="page-36-5"></span> **4.5.2 Left bar: Channel folders**

Channel folders are shown in the section "channel folders" below the hardware section in the left application bar. Channel folders can be created and extended by selecting a set of channels and clicking the folders icon on top of the channel list. Existing folders can be selected or removed in the folders section of the left bar.

## <span id="page-36-4"></span> **4.5.3 Left bar: Channel profiles**

Channel profiles store information about set values, On/off states, and Kill-Properties of channels. They can be created by selecting the channels that should be restored in the channel list and clicking the star-icon. Existing profiles can be selected, applied and removed in the channel profiles section of the left bar. A new option with the custom given title appears in the Select Box. By selecting a Channel profile and clicking the **APPLY** button the stored state of the channel will be adjusted.

## <span id="page-36-3"></span> **4.5.4 Center bar: Channel list**

Once a device or channel folder has been selected, the channel list will update and show only the corresponding channels, with

- The topological location (line, address, channel),
- The running state,
- Set and measured values.
- Channel infos, events and errors (displayed as clickable badges)

The list header has an **ACTION ROW**, where all channels can be selected with one click for more actions.

Each action in this row is located in top of its respective column.

Some examples:

- To create a new channel folder of specific channels, select these channels and click the folder-icon.
- To store the current setup of the specific channels (running state, set-values, kill enable etc.), select them and click on the star-icon. To enable or disable all selected channels, click the ON / OFF icons.
- Change the set voltages of all selected channels, click the edit-icon which is located in the Vset column.
- To display a graph of measured voltages of all selected channels, click on the graph-icon located in the Vmeas column.
- <span id="page-36-2"></span>• To show a live log of measured voltages of all selected channels, click on the logtable-icon located in the Vmeas column.

## **4.5.5 Center bar: Chart**

At the bottom of the center bar a floating chart window can be shown over the channel list by clicking the toggle button with the chart icon on the upper left of the chart bar. To show only specific channel information, please select the channels to display and select the Chart-Icon on top of the respective column of the action row, e.g. to display the voltages of the selected channels, select them and click on the Chart-Icon on top of Vmeas column. To show plots of all channels select or deselect all channels, and disable/re-enable the chart by clicking the chart icon twice.

## <span id="page-36-1"></span> **4.5.6 Right bar: Device information**

The device section gives information on the currently selected hardware device of the device explorer. Depending on the device type, hardware status information are given (temperature, error, safety loop states), the device can be enabled / disabled. Device specific parameters can be set (ramps, kill parameters …). To get a quick help, hardware documentation can be downloaded directly.

## <span id="page-36-0"></span> **4.5.7 Right bar: Camera**

The camera tab shows the captured image of the configured camera. It can be directly connected with the iCS hardware or an IP-

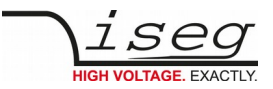

Cam URL, configured in **hardware / iCScontrol** section.

## <span id="page-37-1"></span> **4.5.8 Right bar: Live log**

The live log collects information of the current session. The log data is only available until a reload of the iCScontrol webpage occurs. The live log can be filtered to specific channels or value types, by selecting channels and clicking the corresponding log icon in the action row on top of the channel list. The log list shows the last value of an item. By clicking on it, previous log items are displayed.

All session log data can be exported as **CSV** file for ongoing work with spreadsheet applications, eg. Microsoft® Excel.

## <span id="page-37-0"></span> **4.5.9 Right bar: Commands**

Commands can be send directly to connected devices. Quick commands are mass operations that can be sent to more devices at one time. The commands tab prefills the input fields according to the selected hardware device (device explorer).

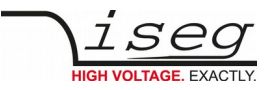

# <span id="page-38-4"></span> **5 Options**

# <span id="page-38-3"></span> **5.1 VCT – voltage correction by temperature**

This option allows a temperature dependent correction of the output voltage. The temperatures are measured with a distinct sensor for each channel. The temperature sensors are connected via BNC connectors on the backplane of the module. An useradjustable VCT-coefficient allows to specify a linear relationship between the measured temperature and the output voltage. As an option one sensor per module can be orded.

## <span id="page-38-2"></span> **5.1.1 Technical data**

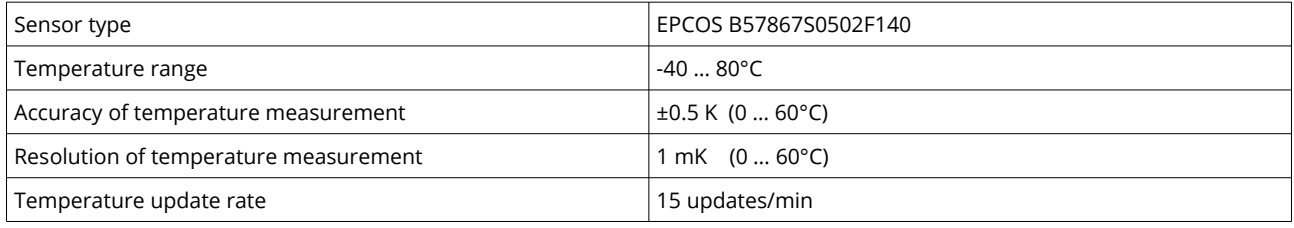

*Table 5: Technical data VCT sensor* 

## <span id="page-38-1"></span> **5.1.2 Operation**

The connector of the temperature sensor must be plugged in the slot of the corresponding channel on the VCT-connector at the rear panel of the HV-module.

A programmable VCT-coefficient for each channel defines the rate and the direction of the voltage correction. The temperatures, measured at the sensors can be read out from the module.

At the time a HV-channel is switched on or the output voltage is set by the user, the module registers the temperature of the corresponding sensor and the set voltage as reference values.

If the temperature at the sensor changes, the output voltage is automatically adjusted according to the formula:

#### **V = Vref + a\*(T-Tref) (a…VCT-coefficient)**

Example:

A channel is set to 60V. At the time it is switched on a temperature of 25°C is measured. The VCT-coefficient is set to +1V/K. If the temperature now increases to 26°C the output voltage will increase to 61V. (For channels with a negative output voltage the voltage changes from –60V to –61V).

A VCT-coefficient of -1V/K would decrease the voltage to 59V.

Notes:

During operation the values for Vset are adjusted. If a channel is switched off the adjusted set value will be kept, not the original value set by the user.

If the VCT-coefficient if modified during operation, Vref and Tref are reset to the present values to prevent a sudden voltage change.

If the temperature sensor is dis- and reconnected during operation, Vref and Tref are reset to the present values to prevent a sudden voltage change.

The temperature dependent voltage correction can be deactivated by setting the VCT-coefficient to 0 or by disconnecting the temperature sensor. If this is done during operation, the channel will keep the actual voltage set.

If the temperature sensor is disconnected a temperature of -273.15°C is shown for that channel.

The VCT data points are described in the manual "iseg Hardware Abstraction Layer" (see appendix).

## <span id="page-38-0"></span> **5.2 IHB – BNC connectors for Single channel INHIBIT**

Single channel INHIBIT via BNC connectors (one per channel), located on the backplane of the module.

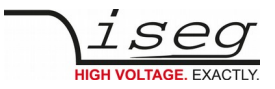

# <span id="page-39-2"></span> **5.3 IHD - Detector INHIBIT**

The option IHD is a special version of a single channel INHIBIT to be connected to the HV INHIBIT outputs of detectors/preamplifiers from Ortec and Canberra. In order to enable the HV generation either a positive voltage signal (Canberra) or a negative signal (ORTEC) must be applied. The INHIBIT signals are connected via BNC connector (one for each channel) located on the backplane of the module.

# <span id="page-39-1"></span> **5.4 L – Lower output current (HP only)**

The output current is limited to a lower value, e.g. 100 µA.

# <span id="page-39-0"></span> **5.5 T10 – Lower temperature coefficient (HP only)**

Improved temperature coefficient of 10ppm/K

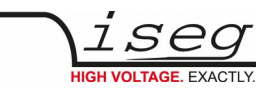

# <span id="page-40-0"></span> **6 Dimensional drawings**

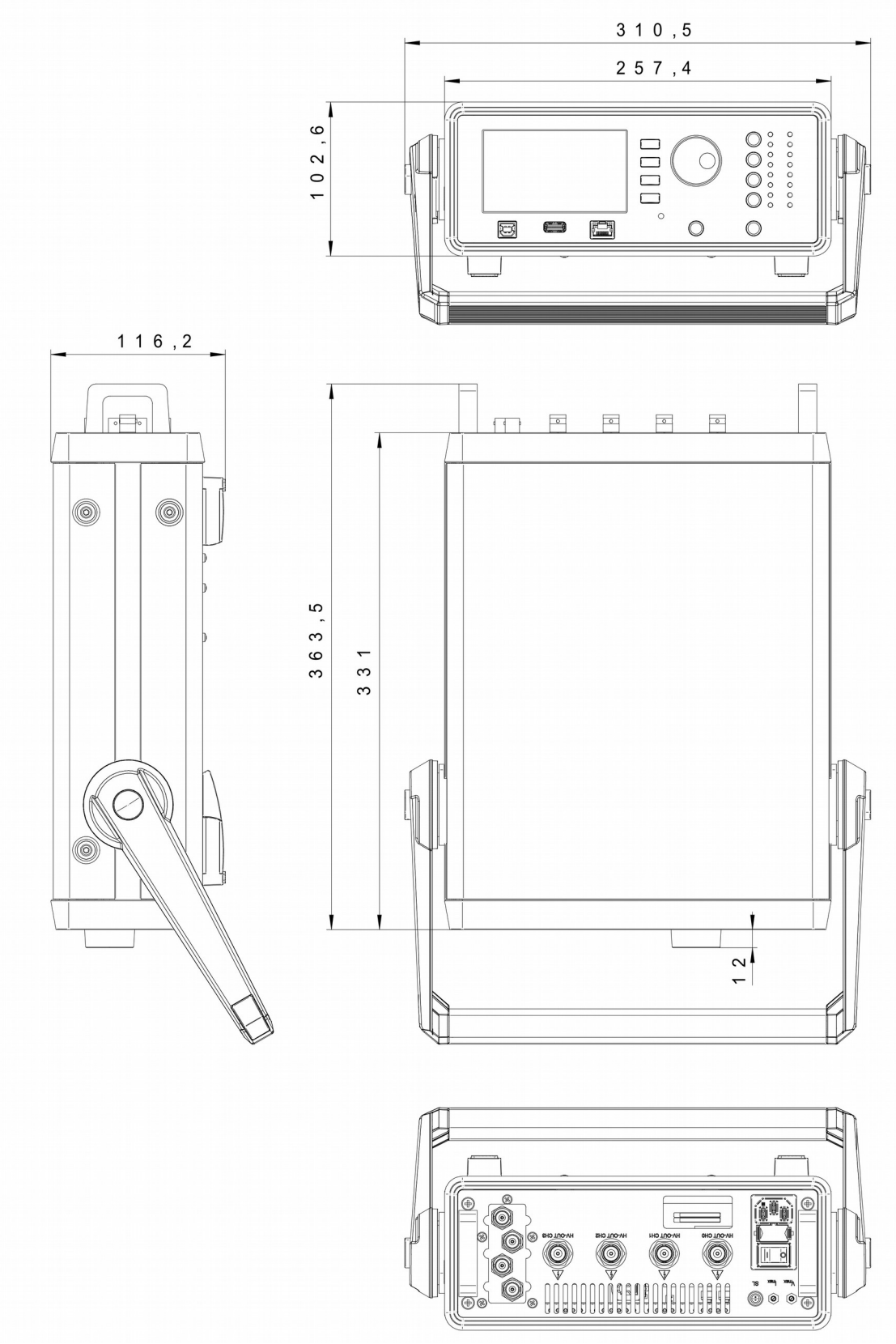

*Figure 11: Dimensional drawing – SHR 4 channel version*

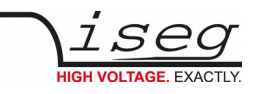

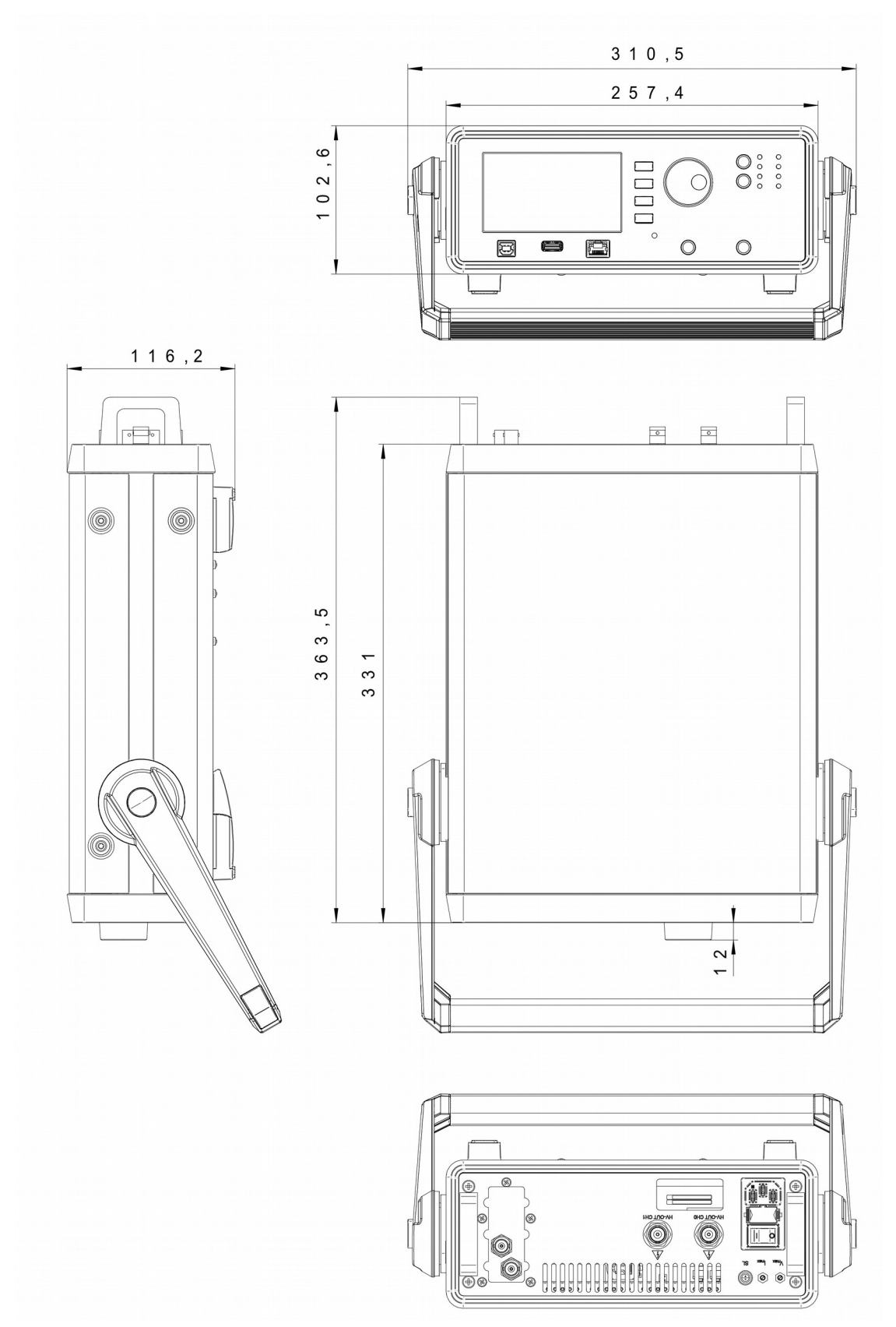

*Figure 12: Dimensional drawing – SHR 2 channel version*

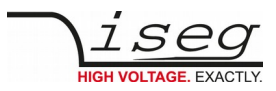

# <span id="page-42-1"></span> **7 Connectors and PIN assignments**

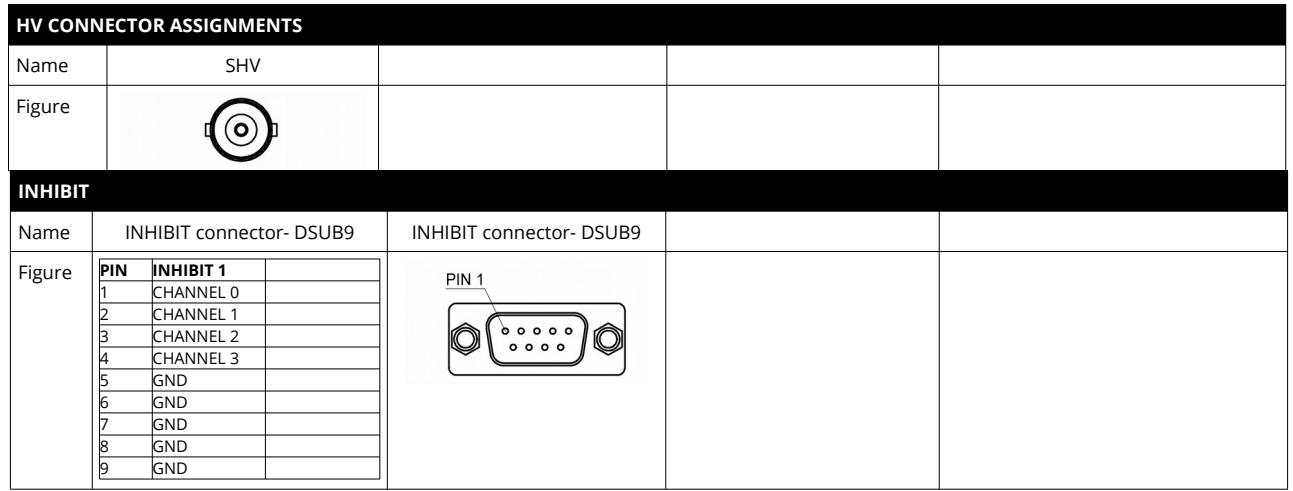

*Table 7: Connector and pin assignments*

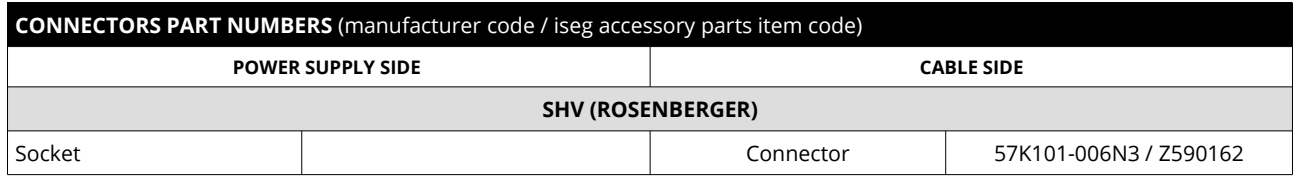

*Table 8: Connectors part number information*

# <span id="page-42-0"></span> **8 Order guides**

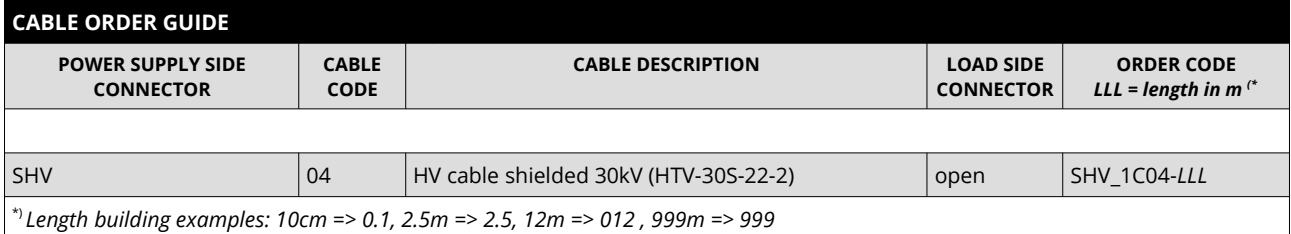

*Table 9: Guideline for cable ordering*

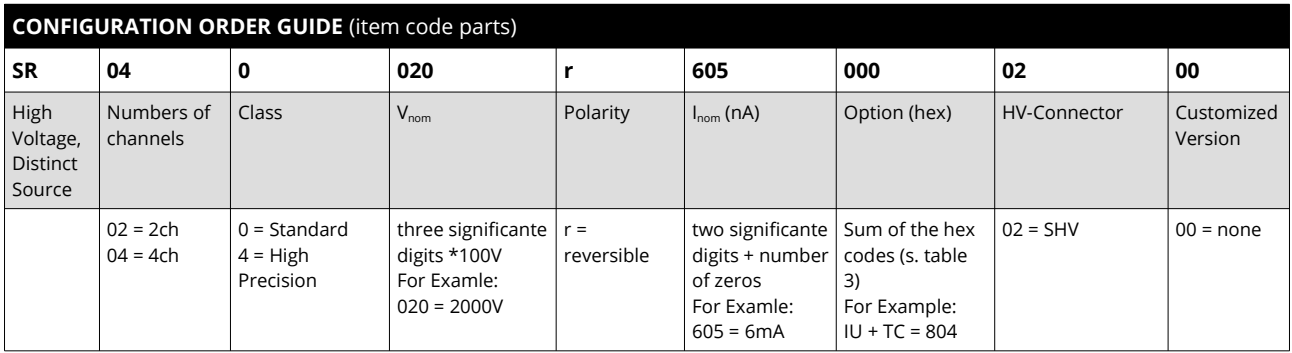

*Table 10: Item code parts for different configurations*

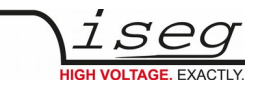

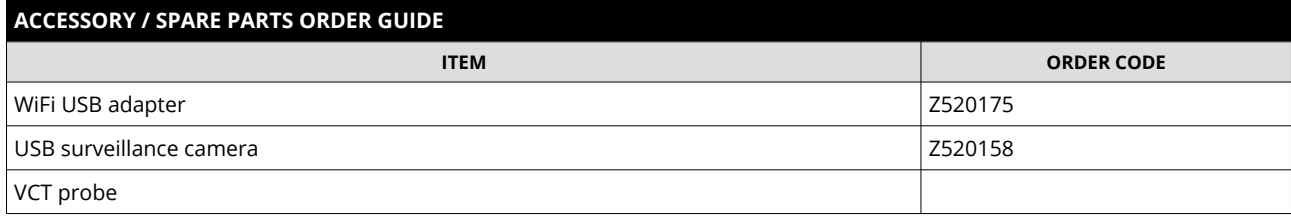

*Table 6: Guidelines and item codes for accessories*

# <span id="page-43-0"></span> **9 Appendix**

For more information please use the following download links:

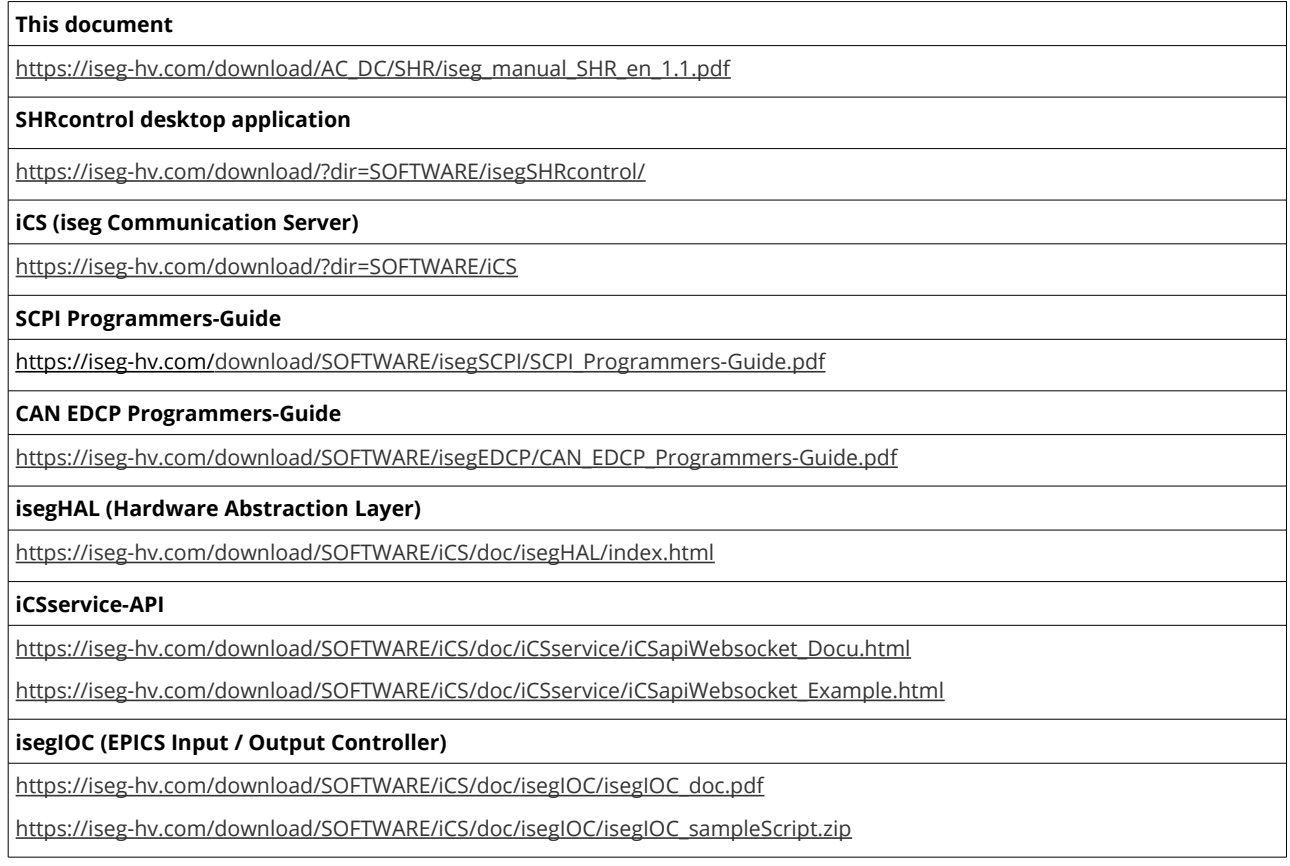

# <span id="page-44-0"></span> **10 Manufacturer´s contact**

#### **iseg Spezialelektronik GmbH**

Bautzner Landstr. 23 01454 Radeberg / OT Rossendorf Germany

#### **Direct**

Fon: +49 351 26996-0 Fax: +49 351 26996-21

#### **Internet**

[www.iseg-hv.com](http://www.iseg-hv.com/) [www.iseg-hv.de](http://www.iseg-hv.de/)

#### **E-Mail**

support@iseg-hv.de sales@iseg-hv.de